# **MotoWeigh® IMW**

*Verificador de peso en movimiento con indicador Serie 1280 Enterprise™*

# **Manual técnico**

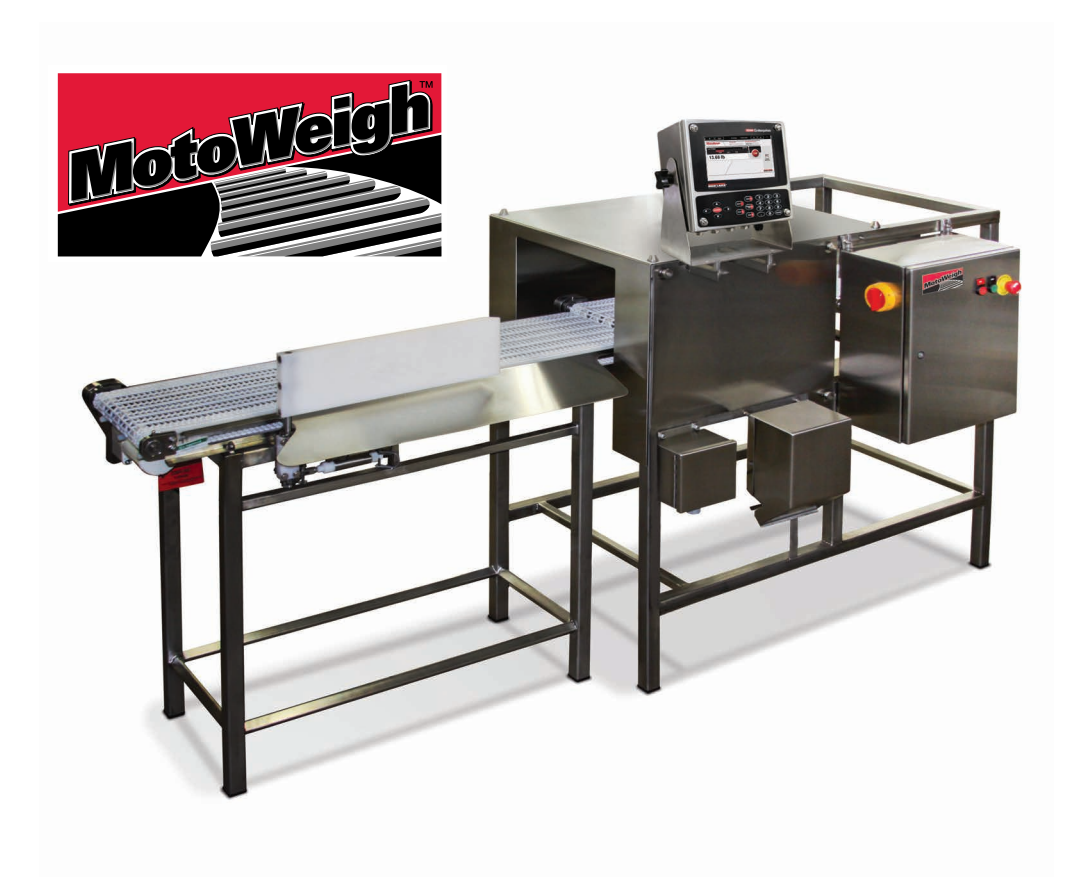

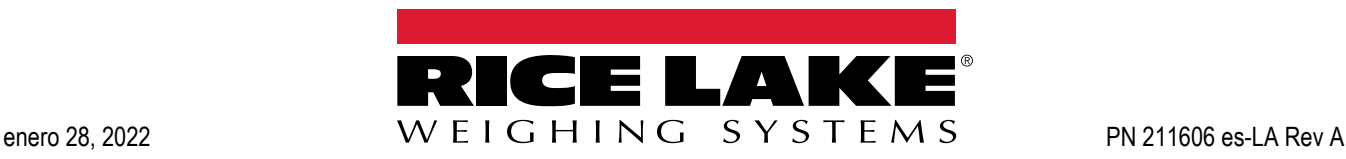

Una empresa registrada ISO 9001 © Rice Lake Weighing Systems. Todos los derechos reservados.

Rice Lake Weighing Systems<sup>®</sup> es una marca comercial registrada de Rice Lake Weighing Systems. Cualquier otra marca o nombre de producto en este documento son marcas comerciales o registradas de sus empresas respectivas.

Todo información detallada en este documento es, según nuestro leal saber y entender, completa y fidedigna a la fecha de publicación. Rice Lake Weighing Systems se reserva el derecho de modificar la tecnología, características, especificaciones y diseño del equipo sin previo aviso.

La versión más reciente de esta publicación, software, firmware y cualquier otra actualización de productos está disponible en nuestro sitio web:

**[www.ricelake.com](https://www.ricelake.com/en-us/)**

# **Contents**

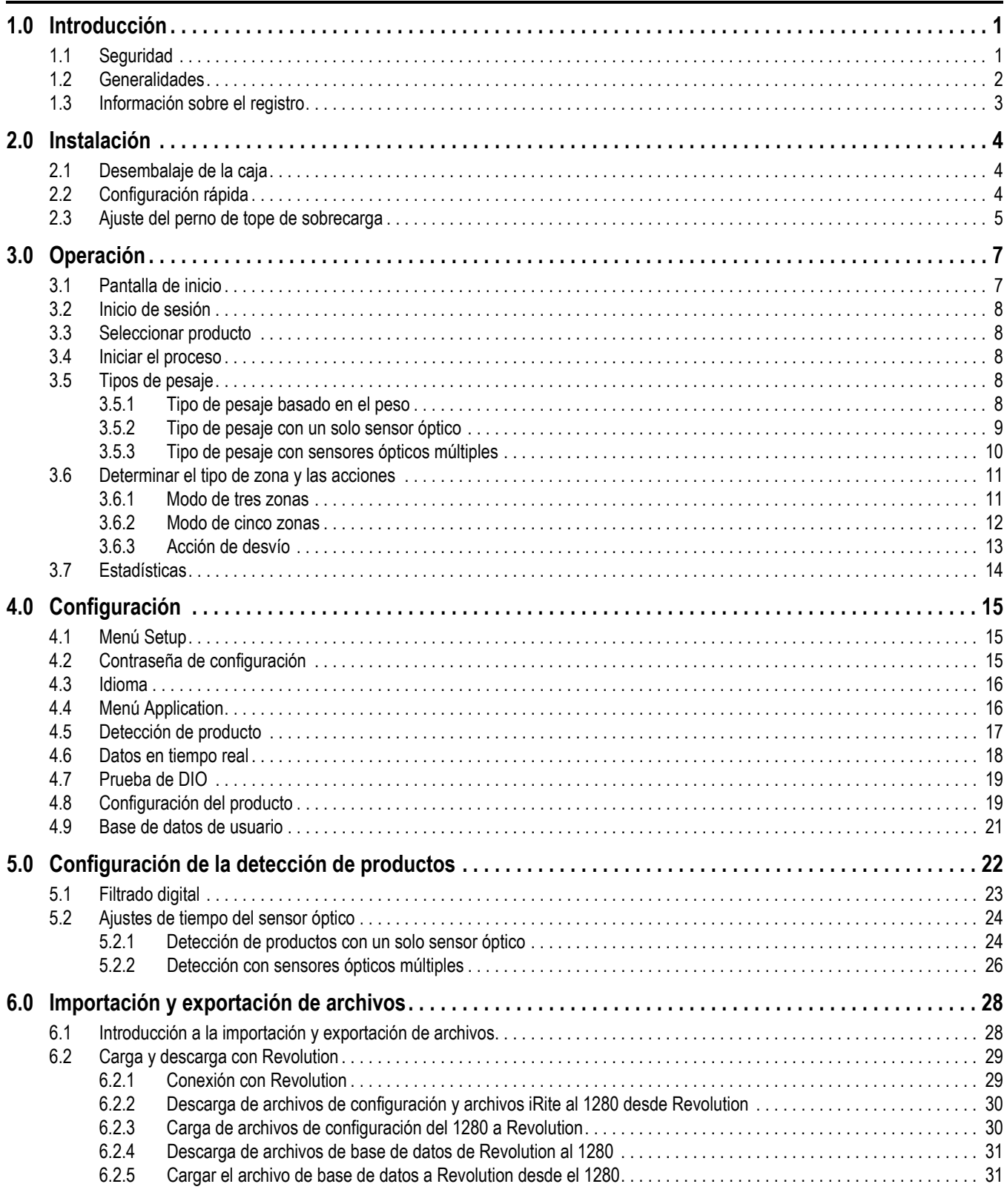

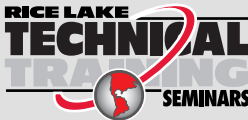

RICE LAKE<br>TECHNIZAL Rice Lake Weighing Systems ofrece seminarios de formación técnica. Puede informarse sobre el contenido y las fechas de los cursos en *www.ricelake.com/training*  o a través del departamento de formación en el teléfono 715-234-9171.

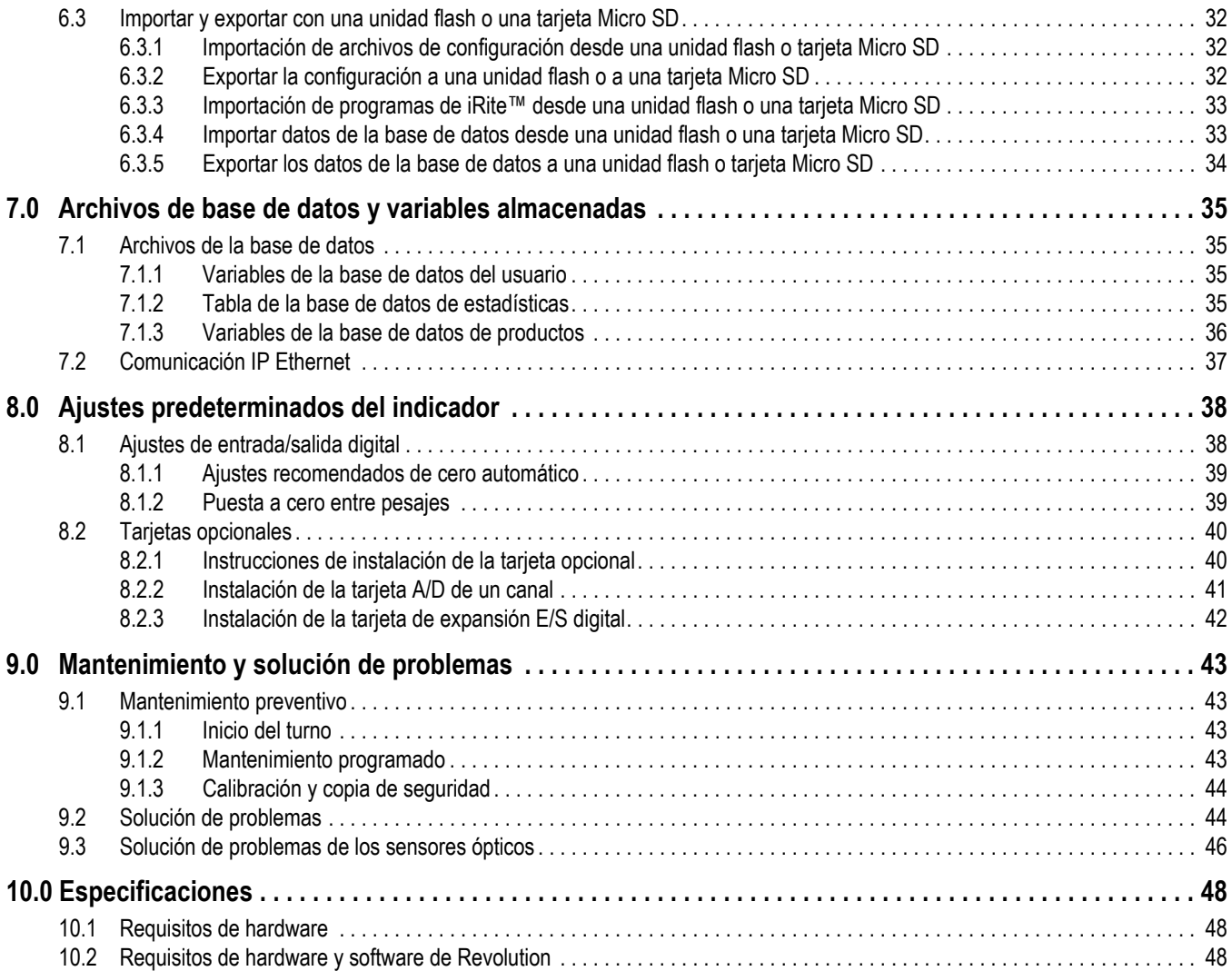

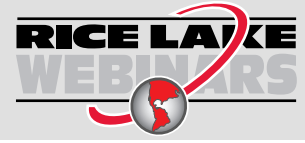

RICE LAVE Rice Lake ofrece siempre vídeos gratuitos de formación en web sobre un conjunto creciente de temas relacionados con los productos. Visite *www.ricelake.com/webinars*

# <span id="page-4-0"></span>**1.0 Introducción**

El verificador de peso en movimiento MotoWeigh® IMW con indicador Serie 1280 Enterprise™ es un instrumento de pesaje de proceso continuo utilizado para el pesaje de control y la recopilación de datos.

La configuración y calibración del indicador se gestionan mediante las teclas del panel frontal, en un navegador web o mediante comandos EDP. Consulte el Manual técnico de la serie 1280 Enterprise (PN 167659) para obtener más información sobre la configuración del indicador.

Este manual está destinado a los técnicos de servicio responsables de la instalación y el mantenimiento de los verificadores de peso MotoWeigh IMW con indicadores 1280 Enterprise que tienen instalado el software MotoWeigh.

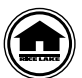

Puede encontrar manuales y recursos adicionales en el sitio web de Rice Lake Weighing Systems, **[www.ricelake.com](https://www.ricelake.com)**

Puede encontrar información sobre la garantía en el sitio web, en **[www.ricelake.com/warranties](http://www.ricelake.com/warranties)**

# <span id="page-4-1"></span>**1.1 Seguridad**

### **Definiciones de indicaciones de seguridad:**

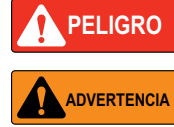

*Indica una situación de riesgo inminente que en caso de no evitarse puede causar lesiones graves o fatales. Incluye riesgos producidos al retirar los protectores.*

*Indica una situación de riesgo potencial que en caso de no evitarse puede causar lesiones graves o fatales. Incluye riesgos producidos al retirar los protectores.*

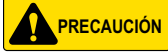

 *Indica una situación de riesgo potencial que en caso de no evitarse puede causar lesiones leves o moderadas.*

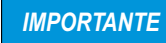

*Indica información sobre procedimientos que en caso de no respetarse puede causar daños en el equipo o la corrupción o pérdida de datos.*

# **Seguridad general**

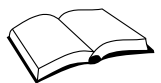

*No utilice el equipo a menos que se hayan leído y comprendido todas las instrucciones. No seguir las instrucciones o considerar las advertencias puede causar lesiones graves o fatales. Contacte con cualquier distribuidor de Rice Lake Weighing Systems para obtener manuales de reemplazo.* 

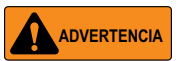

*No considerar lo siguiente puede causar lesiones graves o fatales.*

*Todos los procedimientos que requieran trabajar dentro de la carcasa del indicador deben ser realizados únicamente por personal de servicio calificado.*

*No permita que menores de edad (niños) o personas no autorizadas utilicen esta unidad.*

*No opere sin el sistema totalmente montado.*

*No utilice para otros fines distintos del pesaje.*

*No introduzca los dedos en las ranuras o puntos potenciales de aprisionamiento.*

*No utilice este producto si alguno de sus componentes está agrietado.*

*No exceda la capacidad nominal de la unidad.*

*No altere ni modifique la unidad.*

*No retire ni obstruya las etiquetas de advertencia.*

*No sumerja la unidad.* 

*Existe un riesgo de explosión si se sustituye la batería por un tipo incorrecto.* 

*El puerto Ethernet no está pensado para su uso en circuitos de redes de telecomunicación que están sujetos a un rayo o a fallas de alimentación.* 

*Si tiene que abrir la unidad, asegúrese de que el cable de alimentación esté desconectado del tomacorriente.*

*Debe evitarse una presión de agua extrema alrededor de los componentes electrónicos, incluso con equipos con clasificación para lavado.*

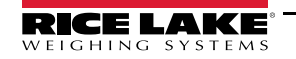

# <span id="page-5-0"></span>**1.2 Generalidades**

El sistema se compone principalmente de los siguientes componentes.

- Una báscula fusionada con un transportador y un mecanismo de accionamiento
- Uno o varios sensores ópticos opcionales que pueden utilizarse para detectar el producto
- Una o varias palancas de desvío opcionales que pueden utilizarse para desviar el producto
- Un indicador de la serie 1280 Enterprise conectado y programado para promediar la señal de peso

 *Las imágenes que aparecen a continuación son solo a título ilustrativo. La posición de los componentes varía según la aplicación.* **Wota** 

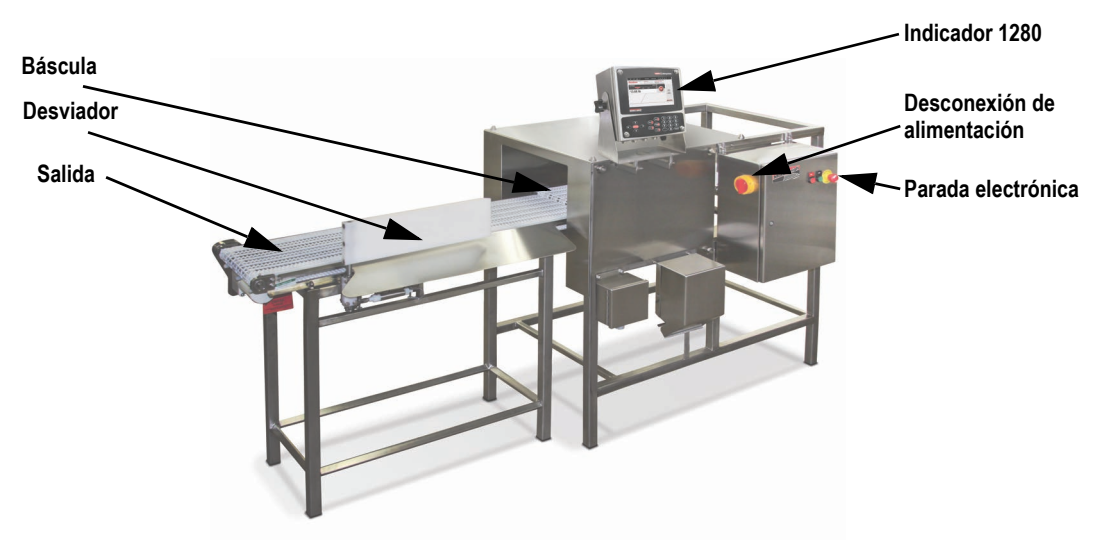

*Figure 1-1. Sistema MotoWeigh IMW con indicador 1280*

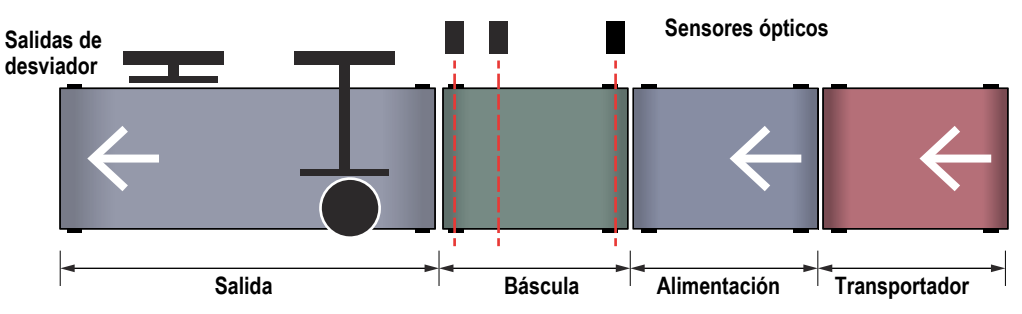

*Figure 1-2. Ilustración del transportador de MotoWeigh IMW*

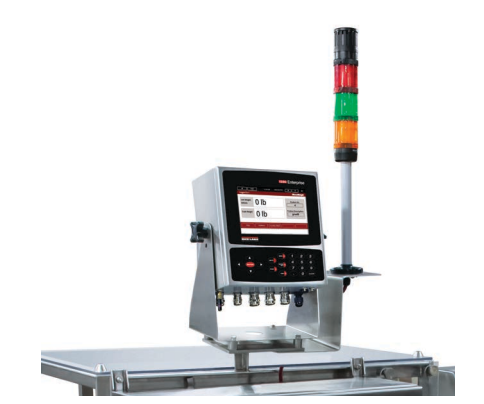

*Figure 1-3. Indicador 1280 con barra luminosa y alarma*

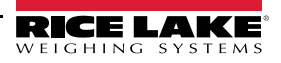

# <span id="page-6-0"></span>**1.3 Información sobre el registro**

El indicador 1280 requiere que se introduzca una contraseña de registro cada vez que se vuelva a cargar el programa MotoWeigh en el indicador. La siguiente pantalla aparece hasta que se introduce una contraseña correcta.

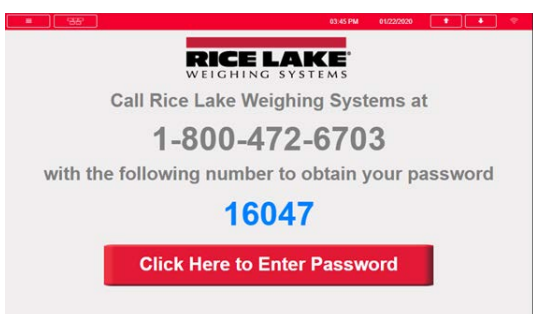

*Figure 1-4. Pantalla de registro de MotoWeigh IMW*

Si el 1280 se apaga antes de introducir la contraseña correcta, esta se restablecerá y se requerirá una nueva contraseña. Cuando llame para registrar el programa MotoWeigh, tenga a mano el número de serie de la unidad para su verificación. Consulte el Manual técnico de la serie 1280 Enterprise (PN 167659) para obtener más información sobre la carga del programa MotoWeigh.

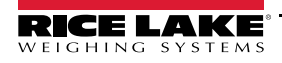

*MotoWeigh IMW* ― *In-Motion Checkweigher with 1280 Enterprise Series Indicator*

# <span id="page-7-0"></span>**2.0 Instalación**

Realice los siguientes pasos para instalar y configurar el sistema MotoWeigh IMW.

# <span id="page-7-1"></span>**2.1 Desembalaje de la caja**

La caja de envío contiene los componentes del MotoWeigh IMW. Después de desembalar, inspeccione la unidad para asegurarse de que todos los componentes están incluidos y sin daños. Si cualquier pieza sufre daños durante el transporte, notifique a Rice Lake Weighing Systems y al transportista de inmediato.

# <span id="page-7-2"></span>**2.2 Configuración rápida**

Utilice la siguiente lista de comprobación cuando configure el sistema verificador de peso MotoWeigh IMW. Tenga en cuenta los factores ambientales, la dirección de trabajo del sistema y cualquier sistema existente aplicable al instalar el sistema.

 *No haga funcionar el MotoWeigh sin todas las protecciones, guías y escudos en su lugar.*  ADVERTENCIA **ADVERTENCIA**

### **Instalación**

- \_\_\_ Cuando coloque los transportadores, asegúrese de que todos están alineados con un espacio de 1/4 pulg. entre las transferencias.
- Asegúrese de que todos los transportadores y la plataforma de pesaje estén nivelados.
- \_\_\_ Asegúrese de que los pies están correctamente instalados y anclados al suelo utilizando un mínimo de dos anclajes por transportador en esquinas opuestas.
- Después de la nivelación, asegúrese de colocar las contratuercas en los pies para mantenerlos en su posición y evitar que se muevan.

### **Cableado del panel de control**

- Lleve el cable del motor desde los transportadores de entrada/salida a los terminales apropiados del panel de control (si procede).
- \_\_\_ Conecte los dispositivos periféricos (escáneres, impresoras, detección de metales) al panel de control (si procede).
- Conecte la alimentación del sistema según los planos eléctricos (incluidos).

*Las sobrecargas del motor y el VFD se configuran en fábrica antes del envío.*

*Consulte siempre los planos eléctricos suministrados.* **■**Nota

### **Cómo configurar la báscula**

- Ajuste los pernos de tope de sobrecarga. Consulte la [Sección 2.3 en la página 5.](#page-8-0)
- \_\_\_ Calibre el sistema. Consulte el Manual técnico de la serie 1280 Enterprise (PN 167659) para obtener más información sobre la calibración del sistema para el peso.

### **Pruebas de componentes**

- Entre en la pantalla de prueba DIO y pruebe las entradas y salidas de los periféricos. Consulte la Sección 4.7 en la [página 19.](#page-22-2)
- \_\_\_ Cuando los transportadores del sistema comiencen a funcionar, verifique que giran en la dirección correcta. Si los transportadores funcionan en sentido contrario, desconecte la alimentación del sistema e intercambie las dos fases del motor.
- Ajuste el VFD para la velocidad deseada del transportador.

### **Configuración del producto**

- Ajuste los parámetros de la aplicación desde el menú de configuración a las necesidades específicas de la aplicación. Consulte la [Sección 4.4 en la página 16.](#page-19-2)
- Entre en la base de datos de productos desde el menú de configuración y añada un nuevo producto.
- Introduzca todos los datos del producto en la [Sección 4.8 en la página 19.](#page-22-3)
- Guarde el producto y verifíquelo seleccionando el producto en la pantalla principal.

### **Prueba del sistema**

- Pese el producto de forma estática y registre el peso.
- Pulse el botón de inicio en el menú principal para iniciar el funcionamiento. Consulte la [Sección 3.1 en la página 7](#page-10-2).
- Envíe el producto a través de la plataforma de pesaje.

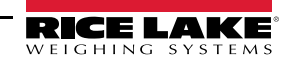

- Envíe el comando de datos de diagnóstico y observe los datos de diagnóstico que se envían a la computadora portátil. Consulte la [Sección 5.0 en la página 22.](#page-25-1)
- Basándose en los datos de diagnóstico enviados, realice los ajustes necesarios en los parámetros del producto/sistema y vuelva a ejecutar el producto para verificarlo. Consulte la [Sección 5.0 en la página 22.](#page-25-1)
- \_\_\_ El peso calculado en movimiento debe estar dentro de la tolerancia del peso estático del producto. Observe el tiempo necesario para alcanzar el desviador y ajuste los valores del desviador en la base de datos de productos si es necesario. Consulte la [Sección 3.6.3 en la página 13](#page-16-1).

# <span id="page-8-0"></span>**2.3 Ajuste del perno de tope de sobrecarga**

El sistema MotoWeigh IMW está equipado con un sistema de protección autónomo para evitar que la celda de carga se cargue por encima de la capacidad nominal.

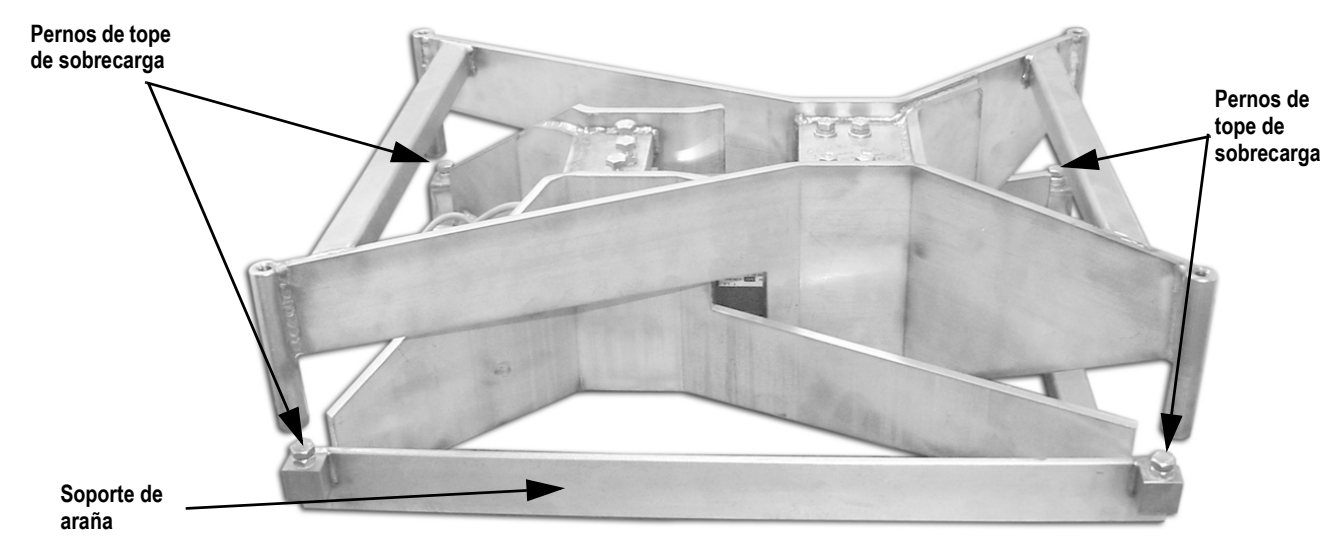

*Figure 2-1. Posición de los pernos de tope de sobrecarga*

Realice los siguientes pasos para ajustar los pernos de tope de sobrecarga.

- 1. Ajuste la capacidad de la báscula del indicador al 110% de la capacidad nominal. La capacidad figura en la etiqueta de la báscula. Consulte el Manual técnico de la serie 1280 Enterprise (PN 167659) para obtener más información sobre los ajustes de calibración del 1280. Vuelva al modo de pesaje.
- 2. Afloje todas las contratuercas del perno de tope de sobrecarga y baje el perno de tope hasta el final.

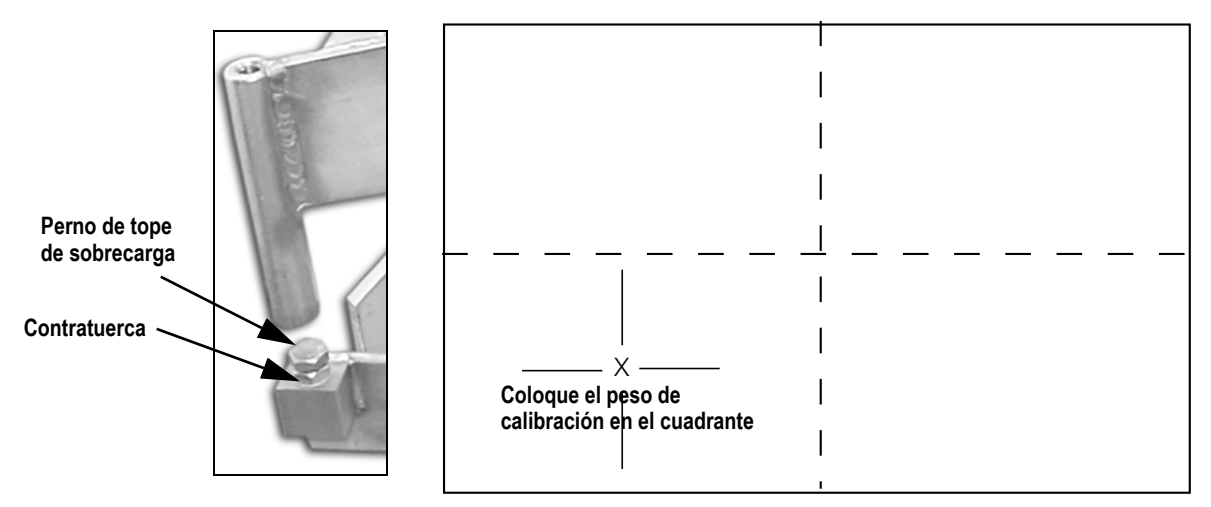

*Figure 2-2. Plataforma de la báscula*

3. Coloque una pesa patrón del 105% de la capacidad nominal de la báscula en la esquina exterior más alejada de un cuadrante de la plataforma de la báscula. El indicador 1280 debe mostrar una lectura por encima de la capacidad nominal.

- 4. Ajuste el perno de tope de sobrecarga por debajo del peso aplicado de manera que entre en contacto con el bloque de tope de sobrecarga en la parte inferior del bastidor y el indicador marque una lectura ligeramente inferior al peso aplicado.
- 5. Apriete la contratuerca del perno de tope de sobrecarga.
- 6. Repita los pasos 3-5 para cada uno de los cuadrantes restantes de la báscula.
- 7. Devuelva la capacidad de la báscula a la capacidad nominal en el menú de calibración del indicador. La capacidad está indicada en la etiqueta de la báscula
- 8. Coloque la pesa patrón en cada uno de los cuadrantes y céntrela para verificar que la báscula lee correctamente.

# <span id="page-10-0"></span>**3.0 Operación**

Cuando está equipado con un indicador Serie 1280 Enterprise, el verificador de peso MotoWeigh IMW utiliza una interfaz gráfica de usuario para navegar por los parámetros y los ajustes. Para obtener información sobre la configuración del MotoWeigh IMW antes de su funcionamiento, consulte la [Sección 4.0 en la página 15.](#page-18-3) Consulte el Manual técnico del 1280 (PN 167659) para obtener más información sobre la configuración del sistema.

# <span id="page-10-2"></span><span id="page-10-1"></span>**3.1 Pantalla de inicio**

La pantalla de inicio del modo de pesaje del software MotoWeigh IMW muestra lo siguiente:

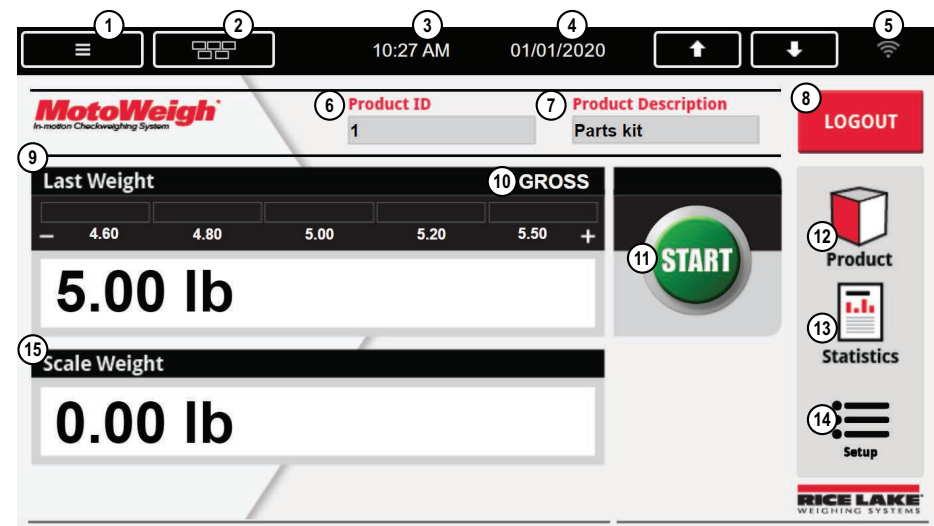

*Figure 3-1. Pantalla de inicio del modo de pesaje MotoWeigh IMW*

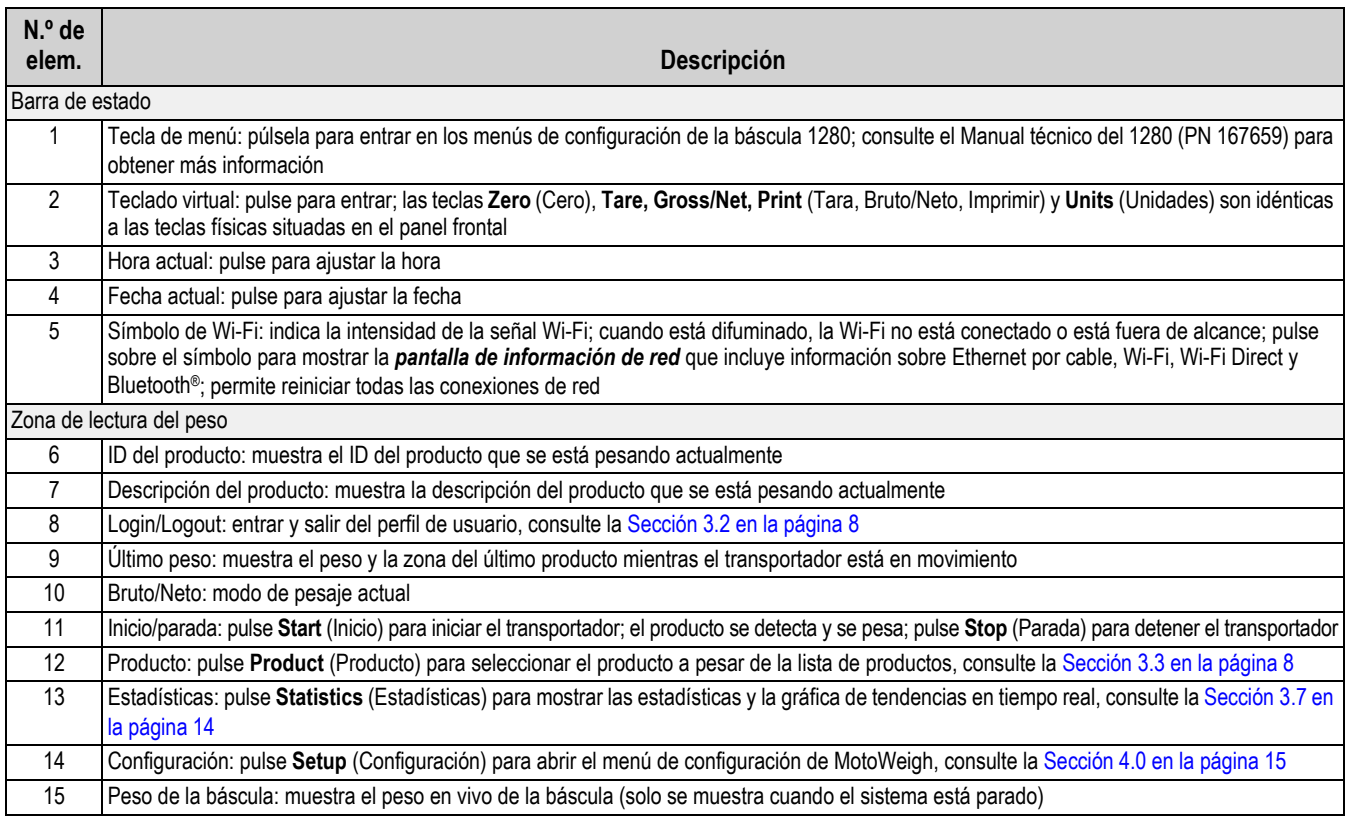

*Table 3-1. Pantalla de inicio del modo de pesaje*

# <span id="page-11-0"></span>**3.2 Inicio de sesión**

- 1. Pulse LOGIN
- 2. Introduzca un ID de usuario válido (de la base de datos de usuarios en la [Sección 4.9 en la página 21\)](#page-24-1) y una contraseña (vinculada al ID de usuario).

# <span id="page-11-1"></span>**3.3 Seleccionar producto**

- 1. Pulse para mostrar todos los productos de la base de datos de productos.
- 2. Toque el producto deseado para seleccionar el producto que pesar. Es posible que tenga que tocar en la página arriba/abajo para localizar el producto deseado.

# <span id="page-11-2"></span>**3.4 Iniciar el proceso**

El sistema puede iniciarse utilizando una de las tres formas siguientes:

- Pulse (smar) en la pantalla de inicio.
- Arranque remoto a través de la entrada de E/S digital.
- Puesta en marcha del PLC

Después de cualquiera de estas acciones, la salida del transportador se enciende.

 *Si la entrada de parada electrónica está desactivada (parada electrónica pulsada), aparecerá un mensaje de error.* **Nota**

# <span id="page-11-3"></span>**3.5 Tipos de pesaje**

Hay tres tipos de pesaje que se pueden utilizar. Cada uno de los modos puede utilizarse con zonas de 5 o 3 pesos.

 *El tipo de pesaje y el número de zonas se ajustan en el menú de aplicación. Consulte la [Sección 4.4 en la página 16.](#page-19-2)*  **■ Nota** |

- Basado en el peso: [Sección 3.5.1](#page-11-4)
	- El umbral de peso se ajusta en el menú de la base de datos de productos, consulte la Sección 4.8 en la [página 19](#page-22-3)
- Sensor óptico simple: la [Sección 3.5.2 en la página 9](#page-12-0) explica cómo funciona el tipo de pesaje con un solo sensor óptico
	- El tiempo mínimo de detección, el retardo antes de la muestra y el tiempo de la muestra se ajustan por producto en el menú de la base de datos de productos, consulte la [Sección 4.8 en la página 19](#page-22-3)
- Sensores ópticos múltiples: la [Sección 3.5.3 en la página 10](#page-13-0) explica cómo funciona el tipo de pesaje con sensores ópticos múltiples

- El tiempo de parpadeo se ajusta en el menú de la base de datos de productos, consulte la [Sección 4.8 en la](#page-22-3)  [página 19](#page-22-3)

### <span id="page-11-4"></span>**3.5.1 Tipo de pesaje basado en el peso**

- 1. El sistema espera hasta que se supere el umbral de peso.
- 2. Cuando se supera el umbral, se captura el peso estable.
- 3. Se determina la zona de peso [\(Sección 3.6 en la página 11](#page-14-0)) y se actúa en función de la zona ([Sección 3.6.3 en la](#page-16-0)  [página 13\)](#page-16-0).

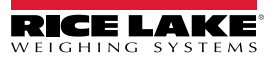

### <span id="page-12-1"></span><span id="page-12-0"></span>**3.5.2 Tipo de pesaje con un solo sensor óptico**

A continuación se explica el proceso que utiliza el tipo de pesaje con un solo sensor óptico para recopilar los datos. Consulte la [Sección 5.0 en la página 22](#page-25-1) para obtener más información sobre el ajuste de cualquiera de estos parámetros.

- 1. El borde delantero del producto activa el sensor óptico que inicia la recopilación de datos.
- 2. El borde de salida del producto pasa por el sensor óptico de inicio de recopilación de datos, desactivando el sensor óptico.

 *La duración del tiempo de activación debe ser mayor que el tiempo mínimo de detección.*

- 3. Se inicia el tiempo de *retardo de muestreo*. **Nota**
- 4. Cuando el retraso expira, se inicia el *tiempo de muestreo* y se empiezan a recoger las muestras de peso.
- 5. Cuando termina el *tiempo de muestreo*, el indicador deja de recoger muestras y todas las muestras recogidas se promedian para obtener el peso final.
- 6. Se determina la zona de peso [\(Sección 3.6 en la página 11](#page-14-0)) y se actúa en función de la zona [\(Sección 3.6.3 en la](#page-16-0)  [página 13\)](#page-16-0).
- 7. Si se detecta el sensor óptico del inicio de recopilación de datos en cualquier momento del muestreo, se encenderá la salida de alarma de rebasamiento/sensor óptico durante el *tiempo de alarma de sensor óptico*. La hora de la alarma del sensor óptico se ajusta en el menú de detección de productos [\(Sección 4.5 en la página 17\)](#page-20-1).

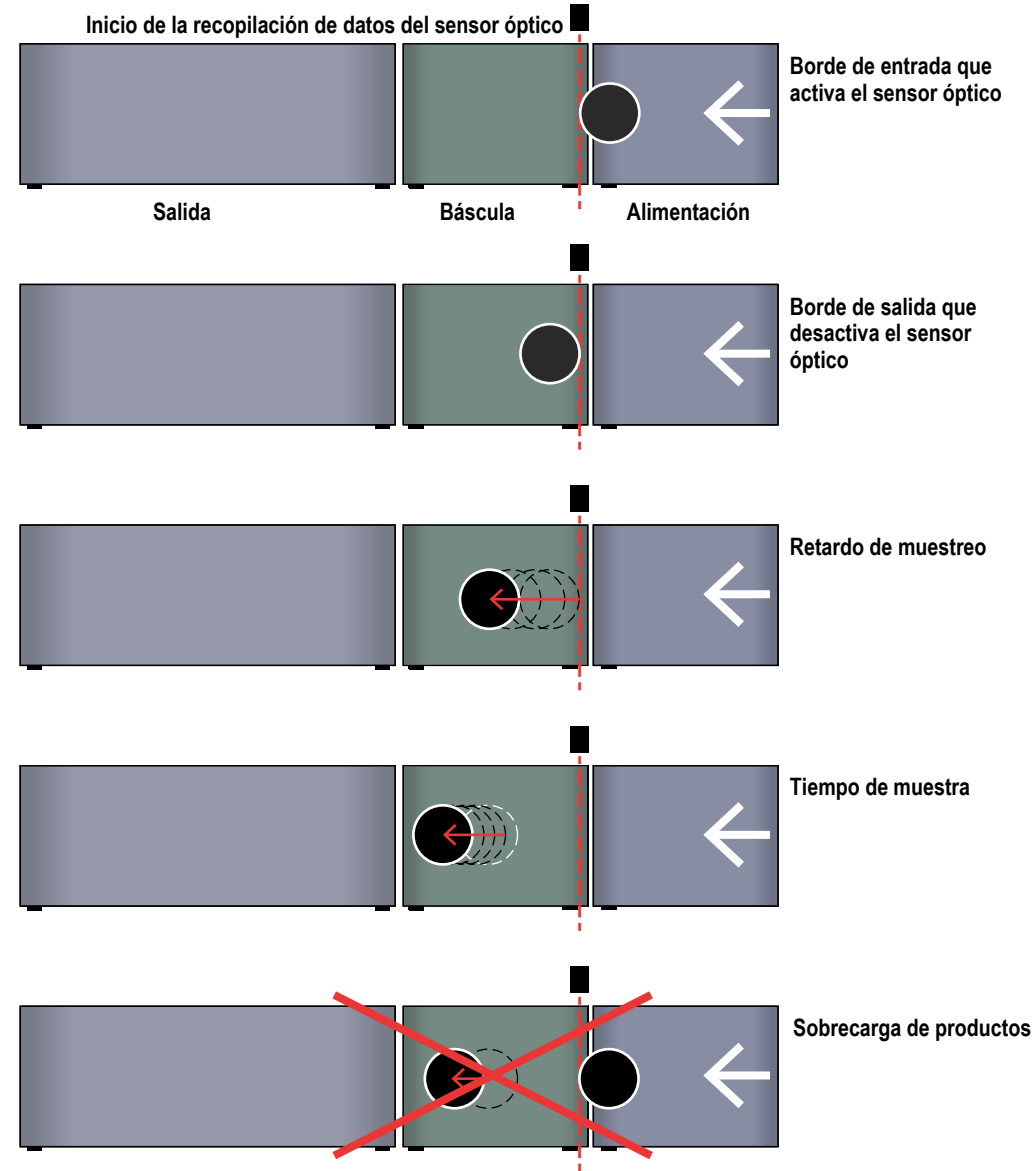

*Figure 3-2. Tipo de pesaje con un solo sensor óptico*

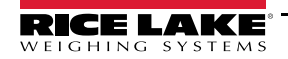

### <span id="page-13-1"></span><span id="page-13-0"></span>**3.5.3 Tipo de pesaje con sensores ópticos múltiples**

A continuación se explica el proceso que utiliza el tipo de pesaje con sensores ópticos múltiples para recoger los datos. Consulte la [Sección 5.0 en la página 22](#page-25-1) para obtener más información sobre el ajuste de cualquiera de estos parámetros.

- 1. El borde de entrada del producto activa el sensor óptico de rebasamiento.
- 2. El borde de entrada del producto activa el sensor óptico de inicio de recogida de datos y las muestras de peso comienzan a recogerse.
- 3. El borde de entrada del producto activa el sensor óptico de parada de recogida de datos y la recogida de peso se detiene. Las muestras se promedian para obtener el peso final.
- 4. Se determina la zona de peso [\(Sección 3.6 en la página 11](#page-14-0)) y se actúa en función de la zona (Sección 3.6.3 en la [página 13\)](#page-16-0).
- 5. Si se detecta el sensor óptico de sobrecarga en cualquier momento del muestreo, la salida de alarma de sensor óptico de sobrecarga se encenderá durante el *tiempo de sensor óptico/sobrecarga*.

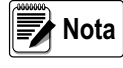

*Después de que se active un sensor óptico, su entrada se ignora durante el tiempo de parpadeo antes de que reconozca la entrada como un nuevo producto.*

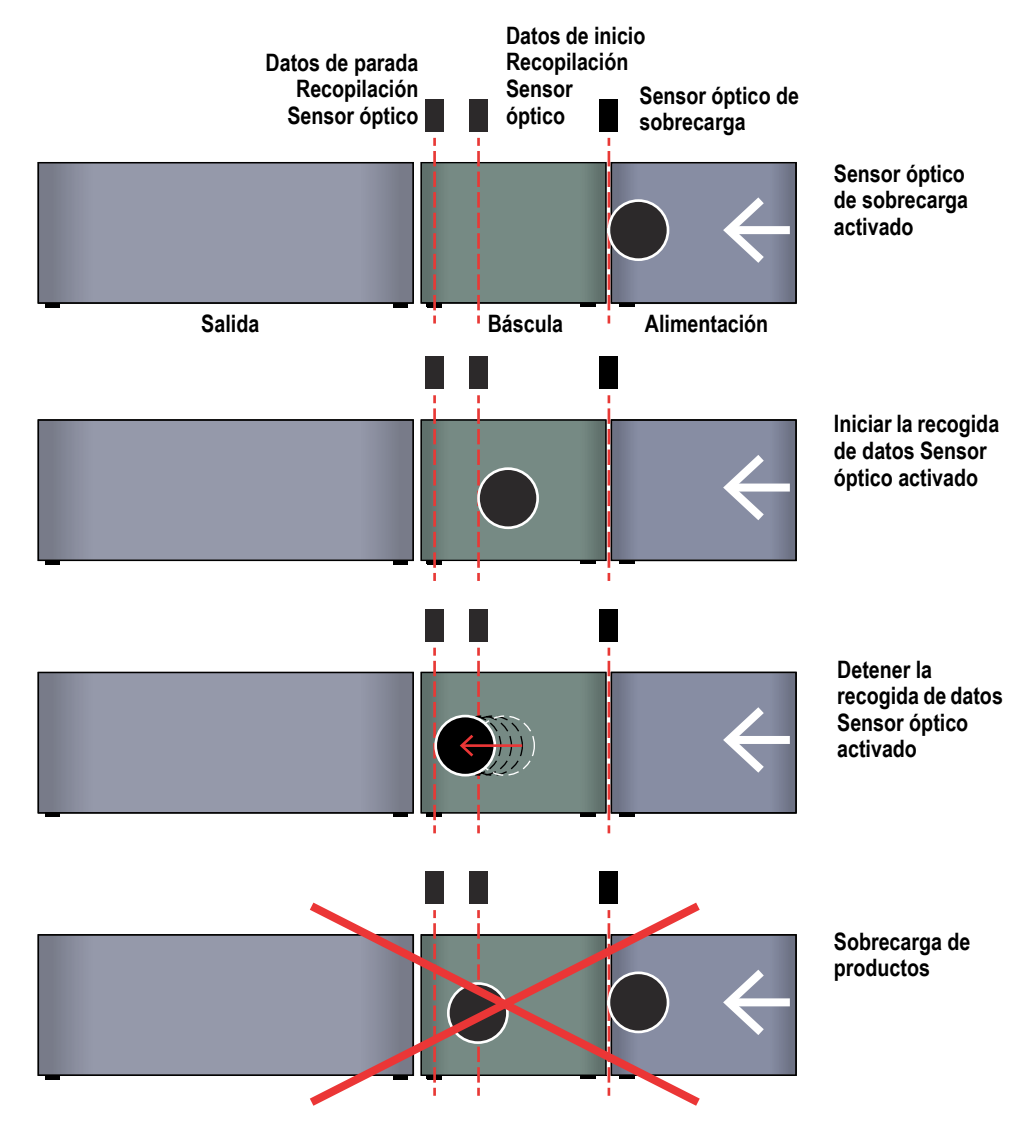

*Figure 3-3. Tipo de pesaje con sensores ópticos múltiples*

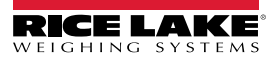

# <span id="page-14-2"></span><span id="page-14-0"></span>**3.6 Determinar el tipo de zona y las acciones**

Una vez que se pesa un producto, el MotoWeigh realiza las siguientes acciones:

1. Determina la zona de pesaje según los parámetros establecidos en la Configuración del producto. Consulte la [Sección 4.8 en la página 19.](#page-22-3)

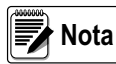

*MotoWeigh tiene dos modos de zona para categorizar el peso; el modo de tres zonas ([Sección 3.6.1\)](#page-14-1) y el modo de cinco zonas ([Sección 3.6.2 en la página 12\)](#page-15-0).*

- 2. Desvía el producto según la acción de zona definida en la configuración del producto. Consulte la [Sección 3.6.3 en la](#page-16-0)  [página 13.](#page-16-0)
- 3. Enciende la salida de zona. La salida de zona permanece encendida dependiendo de la configuración de salida de zona
	- LATCH: permanece encendido hasta que se pesa el siguiente producto o se pulsa la parada electrónica
	- PULSE: enciende la salida de zona, luego se apaga después del tiempo de salida de la zona
- 4. Actualiza la base de datos de estadísticas con los datos de peso y zona recogidos.
- 5. Envía la cadena de datos [\(Sección 4.6 en la página 18\)](#page-21-1) por el puerto configurado (ya sea el puerto 1 o el cliente TCP 1). Consulte la [Figura 4-1 en la página 15](#page-18-4).

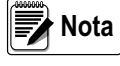

*El modo de zona se establece en el menú Application (Aplicación) ([Sección 4.4 en la página 16\)](#page-19-2); los parámetros de peso y las acciones de desvío se establecen en la base de datos de productos [\(Sección 4.8 en la página 19\)](#page-22-3); la configuración de la salida de zona y el tiempo de salida de zona se establecen en la detección de productos ([Sección 4.5 en la página 17](#page-20-1)).* 

### <span id="page-14-1"></span>**3.6.1 Modo de tres zonas**

El modo de tres zonas permite definir un producto dentro, por encima o por debajo de un rango de peso objetivo. Hay 3 parámetros establecidos en la base de datos del producto para definir esas zonas.

 *Los pesos objetivo, por encima y por debajo se ajustan en la base de datos de productos ([Sección 4.8 en la página 19\)](#page-22-3)* **Nota**

- Peso TO1 (Peso objetivo sobre 1)
- Peso objetivo
- Peso TU1 (Peso objetivo bajo 1)

Estos pesos objetivo definen las 3 zonas.

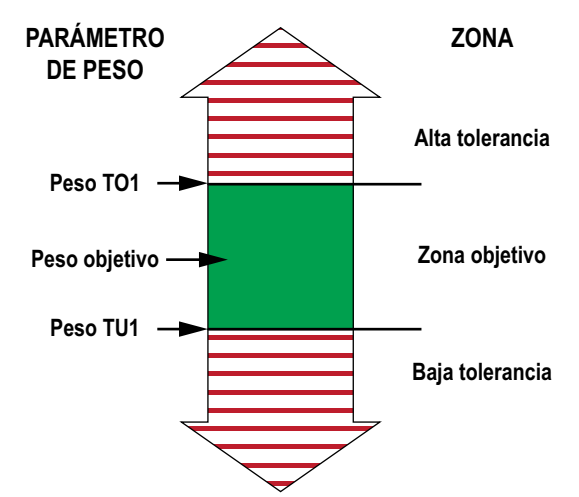

#### *Figure 3-4. Modo de tres zonas*

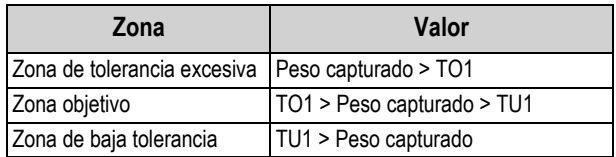

*Table 3-2. Valor de las zonas del modo de tres zonas*

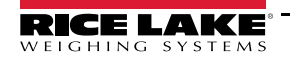

### <span id="page-15-0"></span>**3.6.2 Modo de cinco zonas**

El modo de cinco zonas permite definir un producto dentro de un rango de peso objetivo. También crea dos zonas de sobrepeso y dos de infrapeso. Hay 5 parámetros establecidos en la base de datos del producto para definir esas zonas.

 $\equiv$  **Nota** | Los pesos objetivo, por encima y por debajo se ajustan en la base de datos de productos [\(Sección 4.8 en la página 19](#page-22-3))

- Peso TO2 (Peso objetivo sobre 2) **Nota**
- Peso TO1 (Peso objetivo sobre 1)
- Peso objetivo
- Peso TU1 (Peso objetivo bajo 1)
- Peso TU2 (Peso objetivo bajo 2)

Estos pesos objetivo definen las 5 zonas.

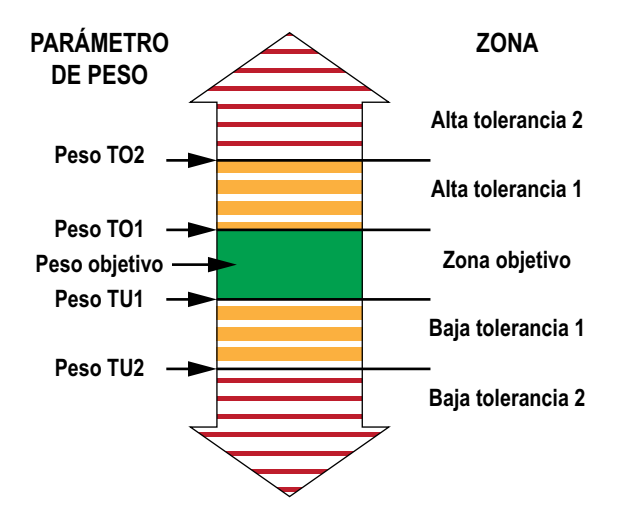

*Figure 3-5. Modo de cinco zonas*

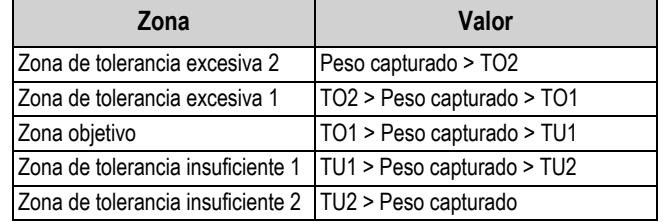

*Table 3-3. Valor de las zonas del modo de tres zonas*

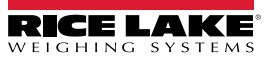

# <span id="page-16-1"></span><span id="page-16-0"></span>**3.6.3 Acción de desvío**

Una vez definida la zona, MotoWeigh realizará la acción de desvío que se haya especificado para esa zona en la base de datos de productos. Consulte la [Sección 4.8 en la página 19](#page-22-3). Cada zona puede ajustarse a Divert 1 (Desvío 1), Divert 2 (Desvío 2), OFF (APAGADO) o STOP (PARO). Estas acciones se describen a continuación.

# **DESVÍO 1**

- 1. Comienza el *retardo del desvío 1*.
- 2. El *retardo del desvío 1* expira.
- 3. La salida Divert 1 (Desvío 1) se enciende durante el *tiempo de encendido del desvío 1*.

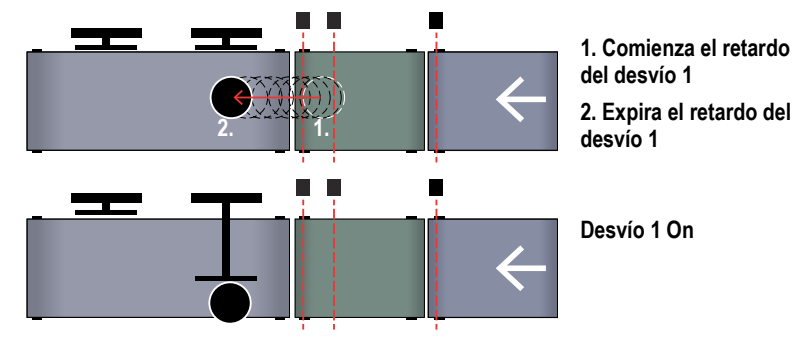

*Figure 3-6. Desvío 1*

# **DESVÍO 2**

- 1. Comienza el *retardo del desvío 2*.
- 2. El *retardo del desvío 2* expira.
- 3. La salida Divert 2 (Desvío 2) se enciende para el *tiempo de encendido del desvío 2*.

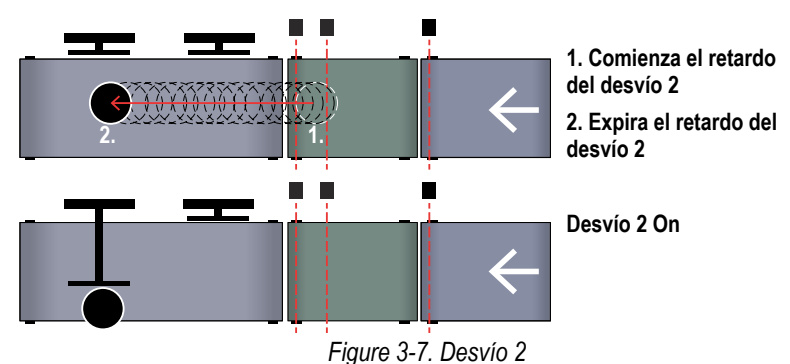

# **APAG.**

No se habilita la salida de desvío. El producto continúa a lo largo del transportador.

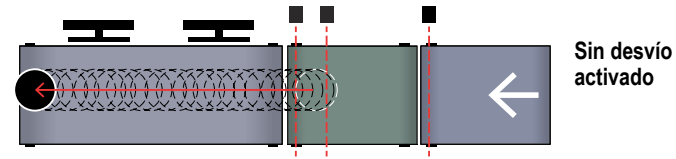

*Figure 3-8. Desvío apagado*

# **PARAR**

- 1. Comienza el *retardo de parada*.
- 2. El *retardo de parada* expira.
- 3. El sistema se detiene y requiere que el usuario pulse starro para reanudar.

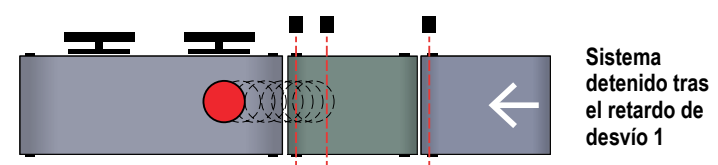

*Figure 3-9. Parada del desvío*

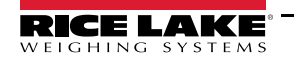

# <span id="page-17-0"></span>**3.7 Estadísticas**

Pulse  $\boxed{...}$  desde la pantalla principal para ver una gráfica en vivo de los últimos 200 pesos promediados.

Junto con la gráfica, se muestran los siguientes valores:

- Último peso
- Último peso aceptado
- Tasa de productos:
- Peso medio
- Variación estándar
- Conteo predefinido

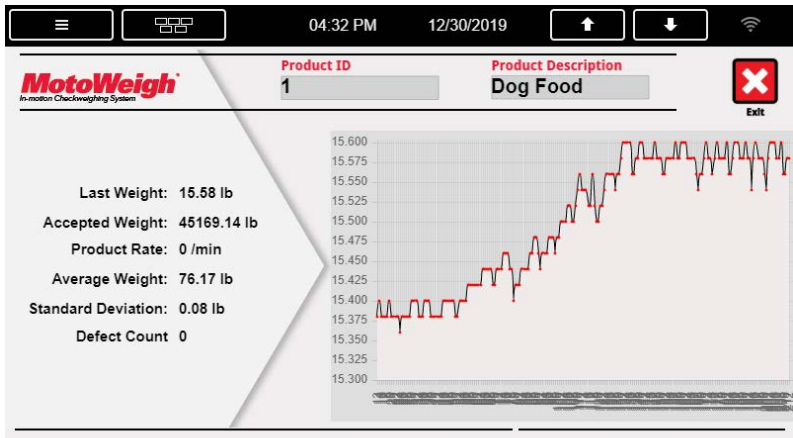

*Figure 3-10. Pantalla de estadísticas*

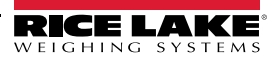

# <span id="page-18-3"></span><span id="page-18-0"></span>**4.0 Configuración**

Cuando está equipado con un indicador Serie 1280 Enterprise, el MotoWeigh IMW utiliza una interfaz gráfica de usuario para navegar por los parámetros y los ajustes. Consulte la [Sección 8.1 en la página 38](#page-41-2) y el manual técnico del 1280 (PN 167659) para obtener más información sobre la configuración del sistema.

# <span id="page-18-1"></span>**4.1 Menú Setup**

- 1. Pulse Setup (Configuración) en la pantalla del modo de pesaje. Consulte la [Figura 4-1.](#page-18-5)
- 2. Introduzca la contraseña si se le pide. Pulse Done (Hecho).

 *No hay contraseña hasta que el usuario la especifique. Se recomienda encarecidamente el uso de una contraseña.* 

3. Aparecerá el menú de configuración. **Nota**

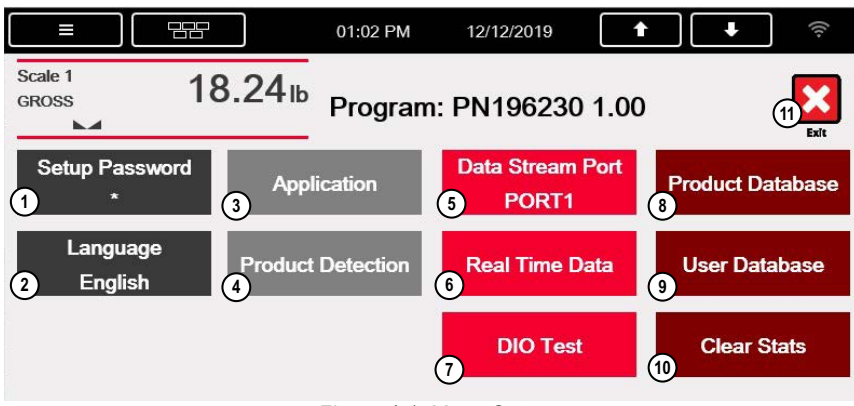

<span id="page-18-4"></span>*Figure 4-1. Menú Setup*

<span id="page-18-5"></span>

| $N.o$ de<br>elem. | Descripción                                                                                                    |
|-------------------|----------------------------------------------------------------------------------------------------|
|                   | Setup Password (Contraseña de configuración): cambiar la contraseña que se requiere para entrar en el menú de configuración. Si se ajusta<br>la contraseña a nada, el sistema no pedirá una contraseña cuando se pulse el widget táctil de configuración, consulte la Sección 4.2 |
| $\mathcal{P}$     | Language (Idioma): permite al usuario seleccionar en qué idioma estarán las cadenas del programa, consulte la Sección 4.3 en la página 16                                                                                                    |
| 3                 | Application (Aplicación): configuración del hardware, consulte la Sección 4.4 en la página 16                                                                                                    |
| 4                 | Product Detection (Detección de productos): establezca el momento de la detección de productos, consulte la Sección 4.5 en la página 17                                                                                                    |
| 5                 | Data Stream Port (Puerto de flujo de datos): alterna entre las conexiones para enviar los datos en tiempo real configurados, consulte la<br>Sección 4.6 en la página 18<br>• Port 1 (Puerto 1): puerto serie<br>$\cdot$ TCPC1: cliente TCP 1                                      |
| 6                 | Real Time Data (Datos en tiempo real): invoca todos los tokens para configurar la salida del flujo de datos (configurado para salir por el puerto<br>1 o por TCP/IP); el formato CONDEC es el predeterminado, consulte la Sección 4.6 en la página 18                             |
| 7                 | DIO Test (Prueba DIO): muestra el estado de las Entradas y Salidas, consulte la Sección 4.7 en la página 19                                                                                                    |
| 8                 | Product Database (Base de datos de productos): cree, edite y elimine perfiles de productos; consulte la Sección 4.8 en la página 19                                                                                                    |
| 9                 | User Database (Base de datos de usuarios): cree, edite y elimine los perfiles de los usuarios, consulte la Sección 4.9 en la página 21                                                                                                    |
| 10                | Clear Stats (Borrar estadísticas): borrar las estadísticas de la base de datos (aparece un aviso para confirmar)                                                                                                    |
| 11                | Exit (Salir)                                                                                                    |

*Table 4-1. Parámetros del menú de configuración*

# <span id="page-18-2"></span>**4.2 Contraseña de configuración**

Este parámetro cambia la contraseña que se requiere para entrar en el menú de configuración. Si se ajusta la contraseña a nada, el sistema no pedirá una contraseña cuando se pulse el widget táctil de configuración.

- 1. Pulse Setup Password (Contraseña de configuración) para crear una contraseña que proteja el menú de configuración.
- 2. Introduzca la contraseña deseada. Pulse Done (Hecho).
- 3. Vuelva a introducir la contraseña deseada. Pulse Done (Hecho).

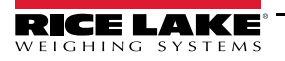

# <span id="page-19-0"></span>**4.3 Idioma**

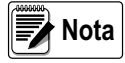

 *La base de datos de idiomas debe estar rellenada para que el texto se muestre.*

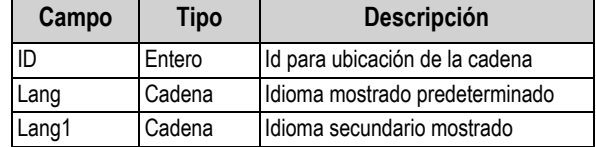

*Table 4-2. Opciones de idioma*

# <span id="page-19-2"></span><span id="page-19-1"></span>**4.4 Menú Application**

Los ajustes básicos del sistema se establecen en el menú de la aplicación y afectan a las opciones de menú disponibles en la base de datos de productos.

| كركر<br>m             | 12/12/2019<br>01:10 PM    | Qr.  |
|-----------------------|---------------------------|------|
| <b>Name</b>           | Value                     |      |
| <b>Weighing Type</b>  | <b>Multiple Photo Eye</b> | Exit |
| <b>Number Zones</b>   | 5 Zones                   |      |
| Defect Input          | Off                       |      |
| <b>Number Diverts</b> |                           |      |
| Hardware              | A/D, DIO,                 |      |
|                       |                           |      |

*Figure 4-2. Menú Application*

Pulse cada parámetro para alternar entre las opciones.

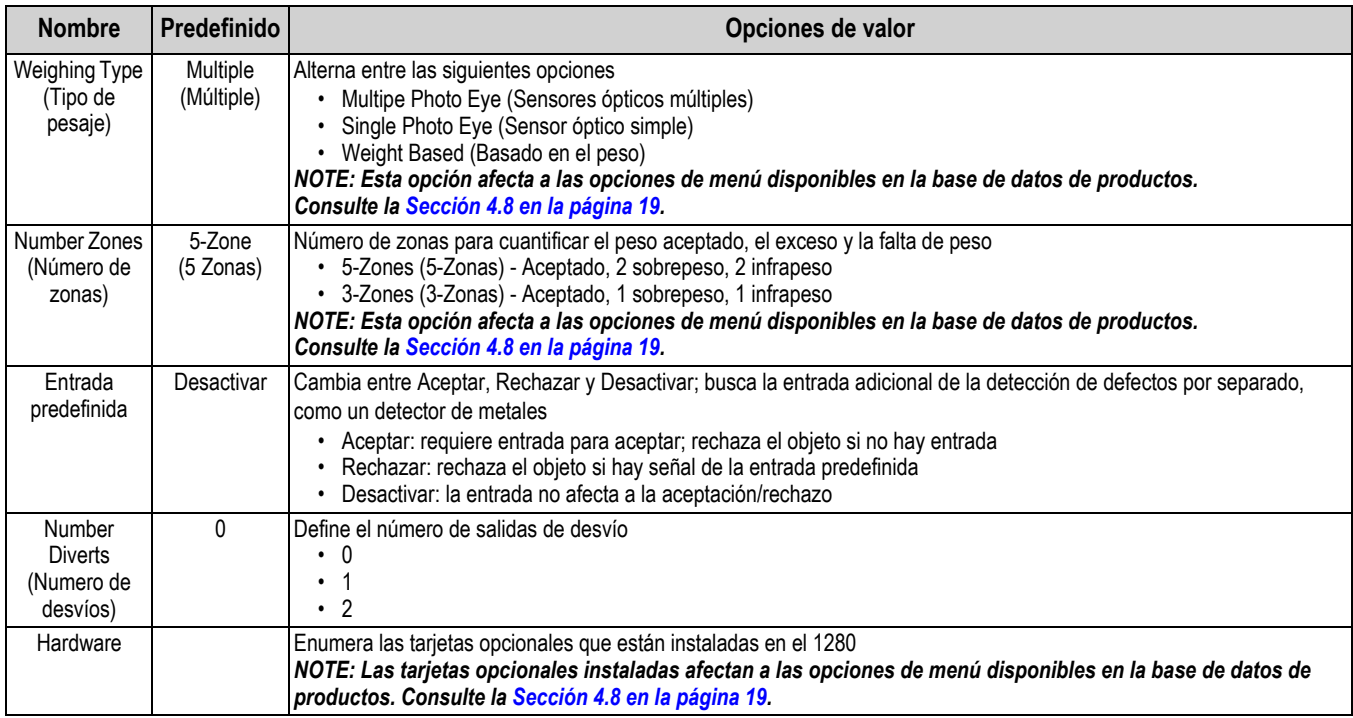

*Table 4-3. Parámetros del menú de aplicación*

# <span id="page-20-1"></span><span id="page-20-0"></span>**4.5 Detección de producto**

| كركر<br>I                   | 06:44 PM           | 12/16/2019 | CG.  |
|-----------------------------|--------------------|------------|------|
| <b>Name</b>                 | Value              |            | ×    |
| <b>Max On Time</b>          | 0.0 <sub>sec</sub> |            | Exit |
| <b>Photo Eye Alarm Time</b> | 1.0 <sub>sec</sub> |            |      |
| <b>Tolerance Alarm</b>      | 1.0 <sub>sec</sub> |            |      |
| <b>Zone Output Config</b>   | Latch              |            |      |
| <b>Zone Output Time</b>     | $0.0$ sec          |            |      |
| Auto Zero Time              | 0.0 <sub>sec</sub> |            |      |
|                             |                    |            |      |
|                             |                    |            |      |
|                             |                    |            |      |

*Figure 4-3. Menú de detección de productos*

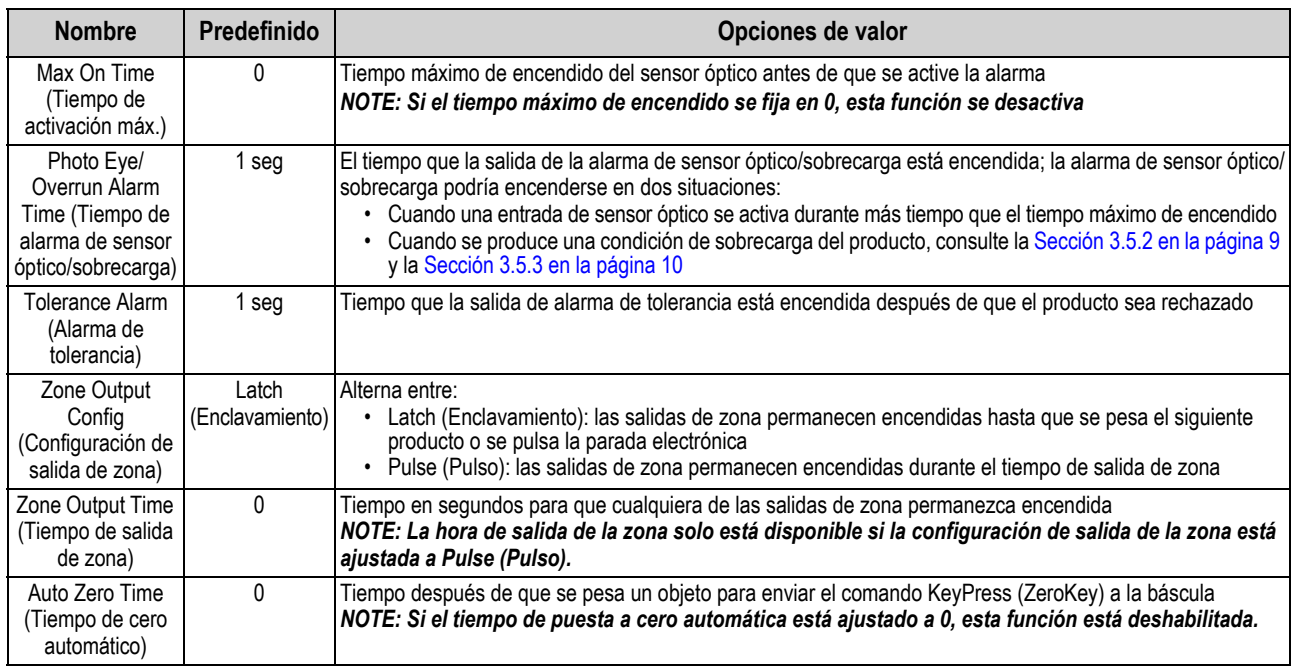

*Table 4-4. Parámetros del menú de detección de productos*

# <span id="page-21-1"></span><span id="page-21-0"></span>**4.6 Datos en tiempo real**

El menú de datos en tiempo real muestra todos los tokens para configurar un flujo de datos personalizado. El formato CONDEC es el predeterminado.

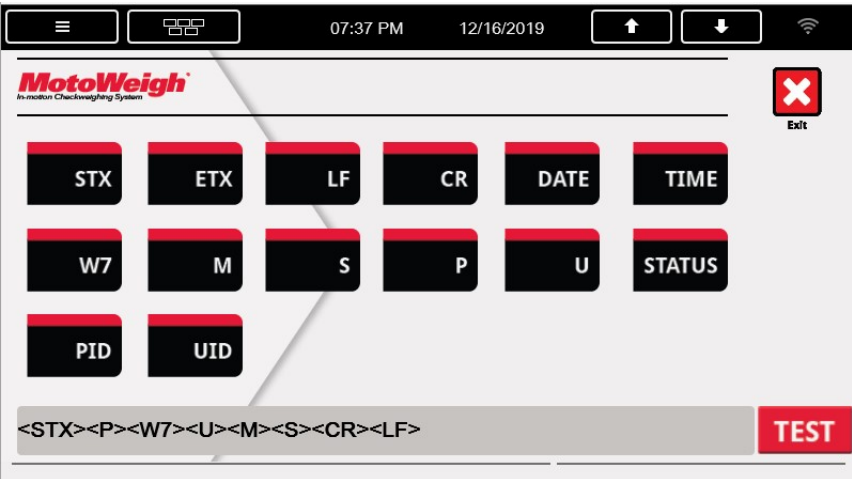

*Figure 4-4. Menú de datos en tiempo real*

Utilice los tokens en el menú de datos en tiempo real para introducir la cadena deseada.

#### *Salida de la cadena de datos predeterminada (CONDEC): <STX><P><W7><U><M><S><CR><LF>*  **|| k**Nota |

La información sobre los tokens disponibles se encuentra a continuación:

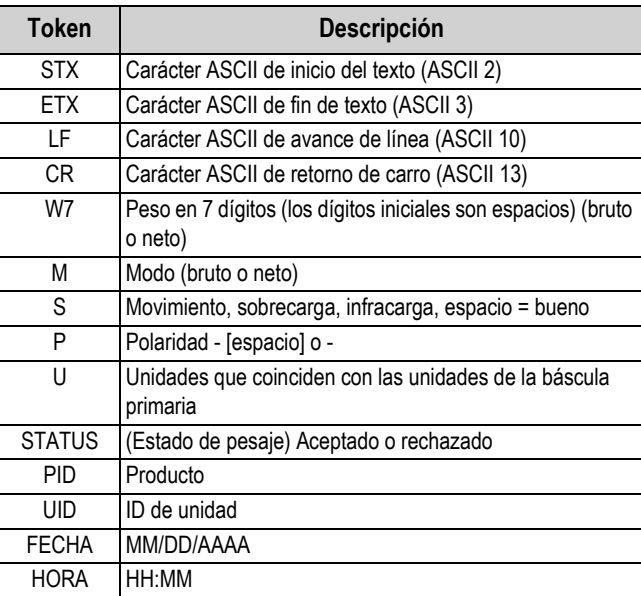

*Table 4-5. Tokens de flujo de datos en serie*

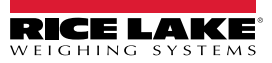

# <span id="page-22-2"></span><span id="page-22-0"></span>**4.7 Prueba de DIO**

La prueba de DIO muestra el estado de las entradas y salidas digitales. Si el DIO es una salida, el estado puede cambiarse pulsando el botón ON/OFF. Si el DIO es una entrada, la pantalla muestra el estado de la entrada. El estado no se puede cambiar en la pantalla.

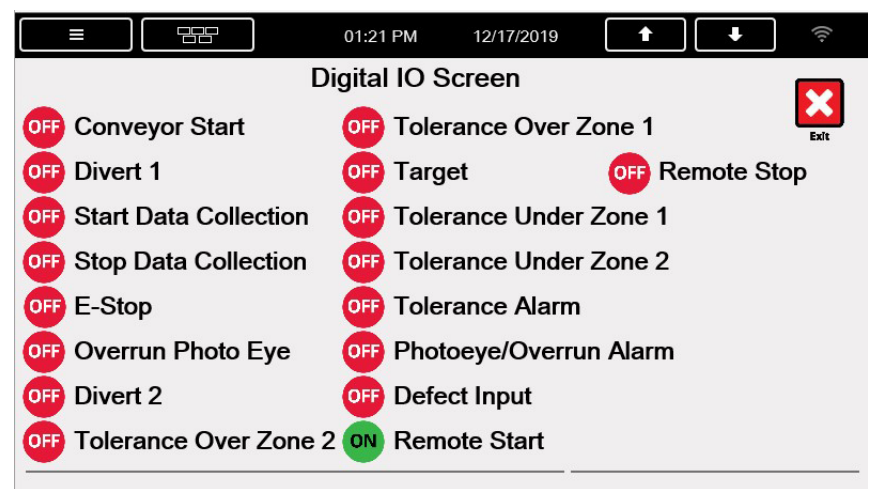

*Figure 4-5. Pantalla de prueba de DIO*

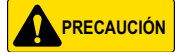

<span id="page-22-3"></span> *Tenga cuidado cuando pruebe las salidas, ya que las piezas pueden moverse.*

# <span id="page-22-1"></span>**4.8 Configuración del producto**

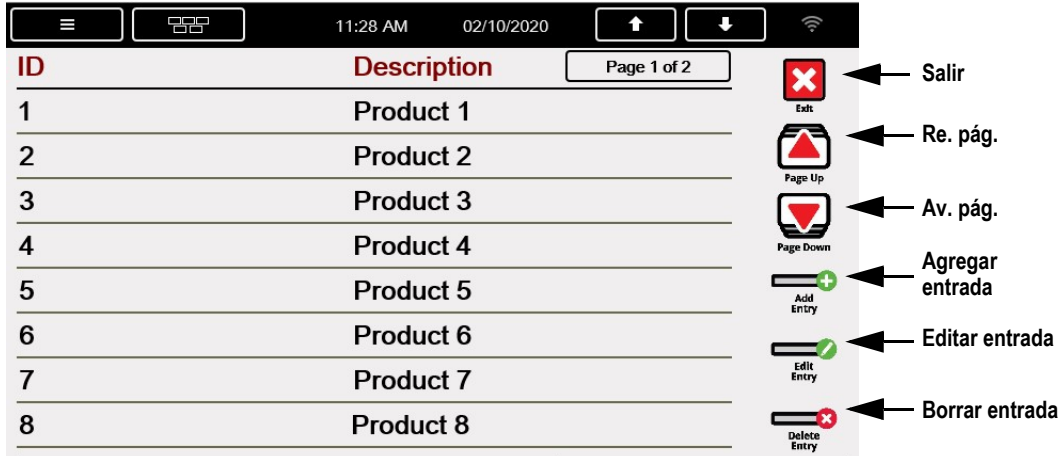

*Figure 4-6. Menú de productos*

| 민준<br>I              | 02/10/2020<br>11:30 AM<br>Т | Qr.              |
|----------------------|-----------------------------|------------------|
| <b>Product</b>       | Page 1 of 2                 | ×                |
| ID                   | 2                           | Exit             |
| <b>Description</b>   | <b>Product 2</b>            |                  |
| <b>Tare Weight</b>   | 5 <sub>1b</sub>             | Page Up          |
| <b>TO2 Weight</b>    | 50 lb                       | <b>Page Down</b> |
| <b>TO1 Weight</b>    | 40 lb                       |                  |
| <b>Target Weight</b> | 35 <sub>1b</sub>            |                  |
| <b>TU1 Weight</b>    | 30 lb                       |                  |
| <b>TU2 Weight</b>    | 20 lb                       |                  |
|                      |                             |                  |

*Figure 4-7. Ajustes del producto* 

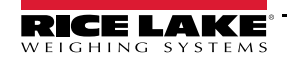

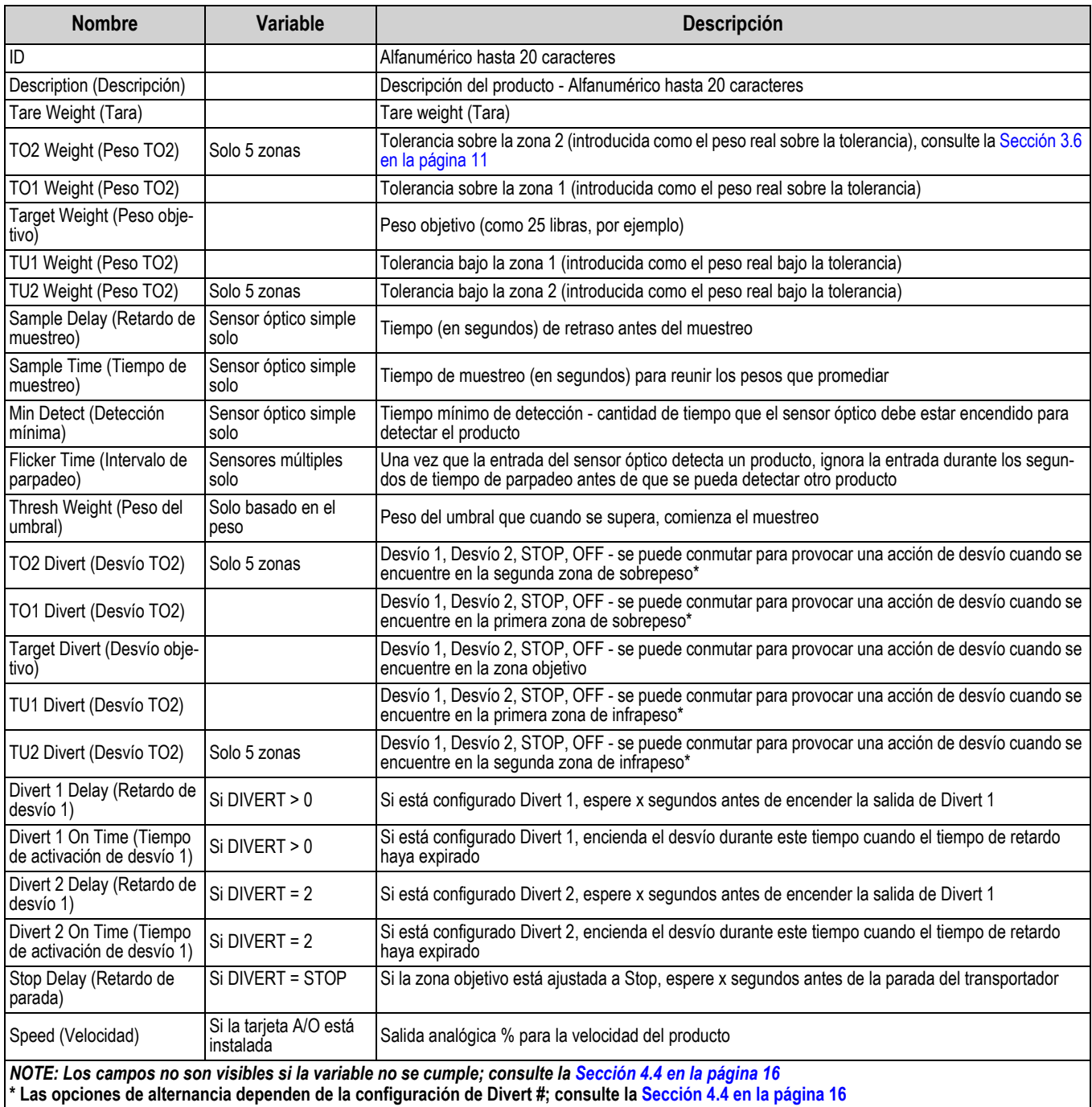

*Table 4-6. Parámetros de configuración del producto*

# **Añadir producto**

- 1. Pulse **Add Entry** (Añadir entrada).
- 2. Pulse los parámetros del menú para entrar en los ajustes. Introduzca el ID del producto, la descripción del producto, el peso de tara del producto, la información de la zona de peso y todos los demás ajustes visibles.

# **Editar la descripción del producto**

- 1. Seleccione el producto que editar.
- 2. Pulse **Edit Entry** (Editar entrada).

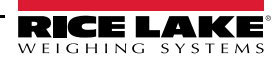

3. Pulse los parámetros del menú que desee y realice las modificaciones oportunas.

 *Cuando se selecciona el producto, el texto aparecerá en rojo.* **Nota**

### **Eliminar el producto**

- 1. Seleccione el producto que desea eliminar.
- <span id="page-24-1"></span>2. Pulse **Delete Entry** (Borrar entrada).

# <span id="page-24-0"></span>**4.9 Base de datos de usuario**

Pulse la tecla programable **Users** (Usuarios) para acceder a la lista de usuarios del sistema.

| I              | 몸담<br>10:58 AM<br>12/17/2019 | Ιſ          | (ļi.                                 |                   |
|----------------|------------------------------|-------------|--------------------------------------|-------------------|
| ID             | <b>Name</b>                  | Page 1 of 1 | ×                                    | Salir             |
| $\mathbf{1}$   | Admin                        |             | Exit                                 |                   |
| $\overline{2}$ | Jason                        |             | Page Up                              | Re. pág.          |
| 99             | Jim                          |             |                                      | Av. pág.          |
| 12             | Lindsay                      |             | Page Down                            |                   |
|                |                              |             | --<br><b>Add</b><br>Entry            | - Agregar entrada |
|                |                              |             |                                      | Editar entrada    |
|                |                              |             | Edit<br>Entry                        |                   |
|                |                              |             | $\equiv$ $\times$<br>Delete<br>Entry | Borrar entrada    |
|                |                              |             |                                      |                   |

*Figure 4-8. Menú de la base de datos del usuario* 

| Campo      | Descripción                                    |
|------------|------------------------------------------------|
| ID         | ID de usuario: 20 caracteres alfanuméricos     |
| Nombre     | Nombre de usuario: 20 caracteres alfanuméricos |
| Contraseña | Contraseña: 20 caracteres alfanuméricos        |

*Table 4-7. Parámetros del menú de la base de datos del usuario*

### **Añadir usuario**

- 1. Pulse  $\Box$
- 2. Introduzca el nombre de usuario y la contraseña para un nuevo usuario.

### **Editar usuario**

- 1. Seleccione el usuario que editar.
- 2. Pulse
- 3. Cambie la contraseña de los usuarios existentes.

 *Cuando se selecciona el producto, el texto aparecerá en rojo.* **Nota Nota**

### **Borrar usuario**

- 1. Seleccione el usuario que eliminar
- 2. Pulse  $\Box$

 *Se recomienda una contraseña fuerte para el administrador; utilice una contraseña con caracteres y dígitos.* **Nota**

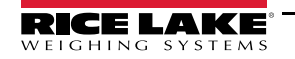

# <span id="page-25-1"></span><span id="page-25-0"></span>**5.0 Configuración de la detección de productos**

Conecte un ordenador a un puerto serie o a un puerto Ethernet TCP/IP del 1280. Envíe el gestor de diagnósticos para obtener los diagnósticos del último lote del producto.

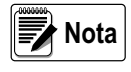

*Se recomienda utilizar un solo producto para cada uno de los pasos, pesando estáticamente el producto antes de pesarlo en movimiento. El peso estático y el peso en movimiento deben estar dentro de la tolerancia.* 

*No se devuelve ninguna información de diagnóstico cuando el tipo de pesaje de MotoWeigh está configurado como basado en el peso.*

- 1. Pulse la tecla programable **Start** (Inicio) desde la pantalla de inicio.
- 2. Deje que el producto pase por encima de la báscula.
- 3. Envíe el gestor de comandos de diagnóstico cuando un producto pase por encima de la báscula y el pesaje se haya completado.
	- Gestor de comandos de diagnóstico: *F#1=DIAG<CR>*
- 4. El indicador envía los siguientes datos de diagnóstico a la computadora.

### **Rendimiento óptimo del sistema**

Este ejemplo muestra un resultado ideal de diagnóstico:

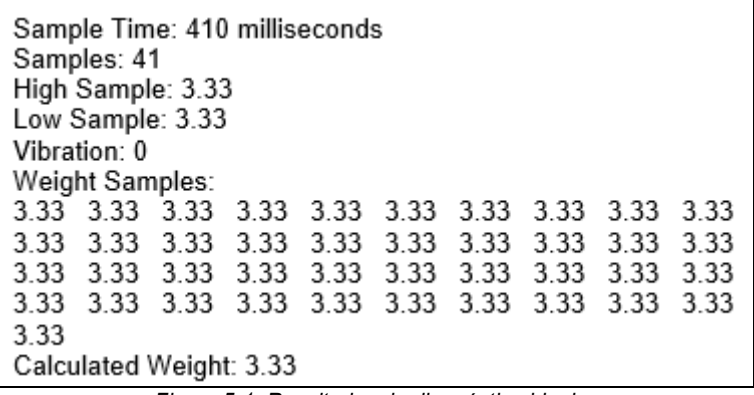

*Figure 5-1. Resultados de diagnóstico ideales*

*IMPORTANTE*

*En el caso de los productos que funcionan a gran velocidad, el número total de muestras puede ser tan pequeño como cinco. Este es el número mínimo de muestras recomendado.* 

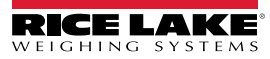

# <span id="page-26-0"></span>**5.1 Filtrado digital**

En algunos casos, la báscula da pesos inconsistentes al azar. Esto puede deberse a interferencias electrónicas o a factores ambientales.

Un ejemplo de datos de diagnóstico:

| Sample Time: 410 milliseconds<br>Samples: 41<br>High Sample: 3.23<br>Low Sample: 3.43 |                                    |  |  |  |  |      |      |  |
|---------------------------------------------------------------------------------------|------------------------------------|--|--|--|--|------|------|--|
| Vibration: 0.2                                                                        |                                    |  |  |  |  |      |      |  |
|                                                                                       |                                    |  |  |  |  |      |      |  |
| Weight Samples:                                                                       |                                    |  |  |  |  |      |      |  |
| 3.32 3.43 3.31 3.33 3.34 3.23 3.35 3.33 3.30                                          |                                    |  |  |  |  |      | 3.33 |  |
| 3.31                                                                                  | 3.35 3.36 3.32 3.33 3.31 3.28 3.37 |  |  |  |  | 3.38 | 3.32 |  |
| 3.38 3.33 3.33 3.29 3.33 3.32 3.33 3.32 3.37                                          |                                    |  |  |  |  |      | 3.38 |  |
| 3.36 3.34 3.33 3.34 3.30 3.33 3.30 3.36 3.33 3.38                                     |                                    |  |  |  |  |      |      |  |
| 3.33                                                                                  |                                    |  |  |  |  |      |      |  |
|                                                                                       |                                    |  |  |  |  |      |      |  |
| Calculated Weight: 3.33                                                               |                                    |  |  |  |  |      |      |  |

*Figure 5-2. Los resultados del diagnóstico necesitan ser filtrados*

Esto puede ser causado por varios factores ambientales como la interferencia electrónica u otros factores. Para corregir este ejemplo, asegúrese primero de que se ha eliminado la mayor cantidad posible de vibraciones o inestabilidad ambiental. A continuación, ajuste el filtrado en el menú *Scales* (Básculas) del menú principal de configuración del 1280. Añada los filtros digitales de forma incremental para evitar el sobrefiltrado. El rendimiento óptimo del sistema se produce cuando se añade un filtro mínimo. Consulte el Manual técnico de la serie 1280 Enterprise (PN 167659) para obtener más información sobre el ajuste del filtrado.

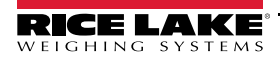

*MotoWeigh IMW* ― *In-Motion Checkweigher with 1280 Enterprise Series Indicator*

# <span id="page-27-0"></span>**5.2 Ajustes de tiempo del sensor óptico**

Los datos de diagnóstico se utilizan para detectar cuando el indicador toma muestras del peso de un producto. El tiempo de muestreo se determina por el tiempo cuando el indicador está ajustado a sensor óptico simple [\(Sección 5.2.1\)](#page-27-1) y por la ubicación de los sensores ópticos cuando el indicador está ajustado a sensores ópticos múltiples [\(Sección 5.2.2 en la página 26\)](#page-29-0).

### <span id="page-27-1"></span>**5.2.1 Detección de productos con un solo sensor óptico**

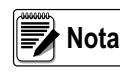

*Consulte la [Sección 3.5.2 en la página 9](#page-12-1) para obtener más información sobre la configuración del sensor óptico*  simple. El tiempo de retardo antes de la muestra y el tiempo de la muestra se ajustan en el menú de configuración del *producto. Consulte la [Sección 4.8 en la página 19.](#page-22-3)*

### **El muestreo comienza prematuramente**

En algunos casos, es necesario aumentar el tiempo de *retardo antes de la muestra.* 

Un ejemplo de datos de diagnóstico:

| Sample Time: 650 milliseconds<br>Samples: 64<br>High Sample: 3.33<br>Low Sample: 0.89<br>Vibration: 2.44<br>Weight Samples: |       |                         |                |      |                          |  |        |           |      |
|----------------------------------------------------------------------------------------------------|-------|-------------------------|----------------|------|--------------------------|--|--------|-----------|------|
|                                                                                                    |       |                         |                |      |                          |  |        |           |      |
| 0.89                                                                                                    |       | 0.89 1.28               | 1.28           |      | 1.69 2.10 2.10           |  | 2.49   | 2.49 2.82 |      |
| 3.07                                                                                                    | 307   |                         | 3.22 3.22 3.30 |      | 3.33 3.33                |  | -3.33  | 3.33      | 3.33 |
| 3.33                                                                                                    | -3.33 | -3.33                   | 3.33           |      | 3.33 3.33 3.33 3.33      |  |        | 3.33      | 3.33 |
| 3.33                                                                                                    | -3.33 | -3.33                   | - 3.33         |      | 3.33 3.33 3.33           |  | 3.33   | -3.33     | 3.33 |
| 3.33                                                                                                    | -3.33 | 3.33 3.33               |                | 3.33 | 3.33 3.33                |  | - 3.33 | 3.33 3.33 |      |
| 3.33                                                                                                    | 3.33  | 3.33                    |                |      | 3.33 3.33 3.33 3.33 3.33 |  |        | -3.33     | 3.33 |
| 3.33                                                                                                    | 3.33  | 3.33                    | -3.33          |      |                          |  |        |           |      |
|                                                                                                    |       | Calculated Weight: 2.38 |                |      |                          |  |        |           |      |

*Figure 5-3. El muestreo comienza prematuramente*

Se puede ver cada muestra de peso tomada durante el *tiempo de muestreo*. El *tiempo de muestreo* comienza después de que haya transcurrido el tiempo de *retardo antes de la muestra*. En este caso, el producto conocido pesa 3,33 libras, pero el peso calculado es incorrecto porque las muestras empiezan siendo muy ligeras. Esto es una indicación de que el tiempo de *retardo antes de la muestra* es demasiado corto y se está activando antes de que la báscula soporte todo el peso del producto.

Para corregir este ejemplo, aumente ligeramente el tiempo de *retardo antes de la muestra* y vuelva a ejecutar el mismo producto.

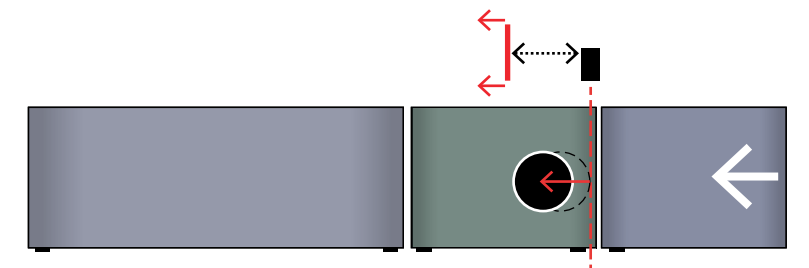

*Figure 5-4. El muestreo comienza prematuramente: Aumentar el retardo antes del tiempo de muestreo*

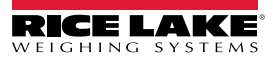

### **El muestreo termina tarde**

En algunos casos, es necesario disminuir el *tiempo de muestreo*.

Este ejemplo muestra un resultado de diagnóstico que indicaría esto:

| Sample Time: 500 milliseconds<br>Samples: 49<br>High Sample: 3.33<br>Low Sample: 0.12<br>Vibration: 3.21 |                 |      |                                    |  |                |  |                                                        |      |        |
|----------------------------------------------------------------------------------------------------|-----------------|------|------------------------------------|--|----------------|--|--------------------------------------------------------|------|--------|
|                                                                                                    | Weight Samples: |      |                                    |  |                |  |                                                        |      |        |
|                                                                                                    |                 |      |                                    |  |                |  | 3.33 3.33 3.33 3.33 3.33 3.33 3.33 3.33 3.33 3.33 3.33 |      |        |
| 3.33                                                                                                    |                 |      | 3.33 3.33 3.33 3.33                |  |                |  | 3.33 3.33 3.33 3.33                                    |      | - 3.33 |
| 3.33                                                                                                    |                 |      | 3.33 3.33 3.33 3.33                |  | 3.33 3.33 3.33 |  |                                                        | 3.33 | - 3.33 |
| 3.33                                                                                                    | 3.33            | 3.33 | 3.33 3.33                          |  |                |  | 3.33 3.33 3.33 3.33 3.33                               |      |        |
|                                                                                                    |                 |      | 3.33 2.98 2.56 2.20 1.90 1.10 0.67 |  |                |  | $0.33 \quad 0.12$                                      |      |        |
|                                                                                                    |                 |      | Calculated Weight: 3.12            |  |                |  |                                                        |      |        |

*Figure 5-5. El muestreo termina tarde*

Se puede ver cada muestra de peso tomada durante el *tiempo de muestreo*. En este caso, el producto conocido pesa 3,33 libras, pero el peso calculado es incorrecto porque las últimas muestras son muy ligeras. Esto es una indicación de que el *tiempo de muestreo* expira cuando el producto empieza a ser soportado por el transportador de salida. Para solucionarlo, disminuya el *tiempo de muestreo*.

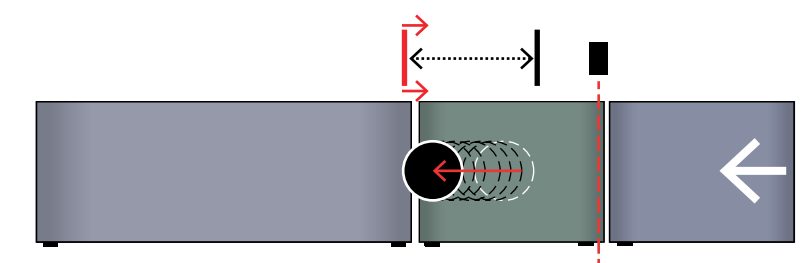

*Figure 5-6. El muestreo termina tarde: Disminuir el tiempo de muestreo*

### **Secuencia de ajuste**

Si las muestras de peso son ligeras tanto al principio como al final del conjunto de muestras, aumente siempre el tiempo de retardo antes de la muestra antes de disminuir el tiempo de la muestra.

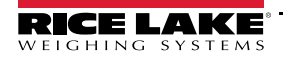

*MotoWeigh IMW* ― *In-Motion Checkweigher with 1280 Enterprise Series Indicator*

### <span id="page-29-0"></span>**5.2.2 Detección con sensores ópticos múltiples**

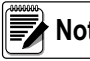

 *Consulte la [Sección 3.5.3 en la página 10](#page-13-1) para obtener más información sobre la configuración de sensores ópticos múltiples.*  **Nota**

### **El muestreo comienza prematuramente**

En algunos casos, es necesario desplazar el *inicio de la recopilación de datos del sensor óptico*.

Un ejemplo de datos de diagnóstico:

| Sample Time: 650 milliseconds<br>Samples: 64<br>High Sample: 3.33<br>Low Sample: 0.89<br>Vibration: 2.44 |       |      |           |      |      |       |       |      |
|----------------------------------------------------------------------------------------------------|-------|------|-----------|------|------|-------|-------|------|
| Weight Samples:                                                                                          |       |      |           |      |      |       |       |      |
| 089 128<br>0.89                                                                                          |       | 1.28 | 1.69      | 2.10 | 2.10 | - 249 | - 249 | 282  |
| 307<br>3.07                                                                                              | 322   | 3.22 | 3.30      | 3.33 | 3.33 | 3.33  | 3.33  | 3.33 |
| 3.33<br>3.33                                                                                             | 3.33  | 3.33 | 3.33      | 3.33 | 3.33 | 3.33  | 3.33  | 3.33 |
| 3.33<br>3.33                                                                                             | 3.33  | 3.33 | 3.33      | 3.33 | 3.33 | 3.33  | 3.33  | 3.33 |
| 3.33<br>3.33                                                                                             | 3.33  | 3.33 | 3.33      | 3.33 | 3.33 | 3.33  | 3.33  | 3.33 |
| 3.33<br>3.33                                                                                             | 3.33  |      | 3.33 3.33 | 3.33 | 3.33 | 3.33  | 3.33  | 3.33 |
| 3.33<br>3.33                                                                                             | -3.33 | 3.33 |           |      |      |       |       |      |
| Calculated Weight: 2.38                                                                                  |       |      |           |      |      |       |       |      |

*Figure 5-7. El muestreo comienza demasiado pronto*

Se puede ver cada muestra de peso tomada en el tiempo entre los disparos del sensor óptico. En este caso, el producto conocido pesa 3,33 libras, pero el peso calculado es incorrecto porque las muestras empiezan siendo muy ligeras. Esto es una indicación de que el *inicio de la recopilación de datos del sensor óptico* datos se ha colocado demasiado cerca de la entrada de la báscula.

Para corregir este ejemplo, acerque el *inicio de la recopilación de datos del sensor óptico* al final de la báscula y vuelva a ejecutar el mismo producto.

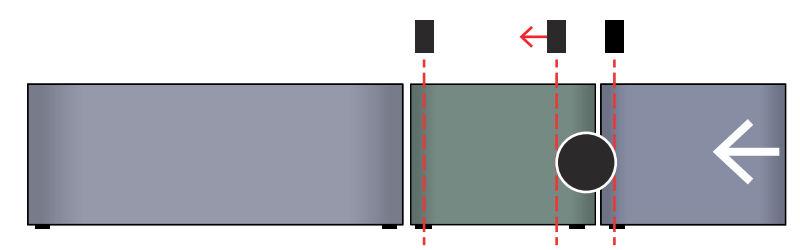

*Figure 5-8. El muestreo comienza demasiado pronto: Mover el inicio de la recopilación de datos del sensor óptico*

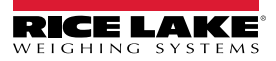

### **El muestreo termina tarde**

En algunos casos, es necesario desplazar el *parada de la recopilación de datos del sensor óptico*.

Este ejemplo muestra un resultado de diagnóstico que indicaría esto:

| Sample Time: 500 milliseconds<br>Samples: 49<br>High Sample: 3.33<br>Low Sample: 0.12 |  |                |  |       |           |                          |      |       |
|---------------------------------------------------------------------------------------|--|----------------|--|-------|-----------|--------------------------|------|-------|
|                                                                                       |  |                |  |       |           |                          |      |       |
| Vibration: 3.21                                                                       |  |                |  |       |           |                          |      |       |
| Weight Samples:                                                                       |  |                |  |       |           |                          |      |       |
| 3.33 3.33 3.33 3.33 3.33 3.33 3.33 3.33 3.33 3.33 3.33                                |  |                |  |       |           |                          |      |       |
| 3.33 3.33 3.33 3.33<br>3.33                                                           |  |                |  | -3.33 | 3.33 3.33 |                          | 3.33 | -3.33 |
| 3.33 3.33 3.33 3.33<br>3.33                                                           |  |                |  | -3.33 | 3.33 3.33 |                          | 3.33 | 3.33  |
| -3.33<br>3.33                                                                         |  | 3.33 3.33 3.33 |  |       |           | 3.33 3.33 3.33 3.33 3.33 |      |       |
| 3.33 2.98 2.56 2.20 1.90 1.10 0.67                                                    |  |                |  |       |           | 0 33 0 12                |      |       |
| Calculated Weight: 3.12                                                               |  |                |  |       |           |                          |      |       |

*Figure 5-9. El muestreo termina demasiado tarde*

Se puede ver cada muestra de peso tomada en el tiempo entre los disparos del sensor óptico. En este caso, el producto conocido pesa 3,33 libras, pero el peso calculado es incorrecto porque las últimas muestras son muy ligeras. Esto es una indicación de que la *parada de la recopilación de datos del sensor óptico* se está activando cuando el producto está empezando a ser soportado por el transportador de salida

Para solucionarlo, acerque la *parada de la recopilación de datos del sensor óptico* a la entrada de la báscula.

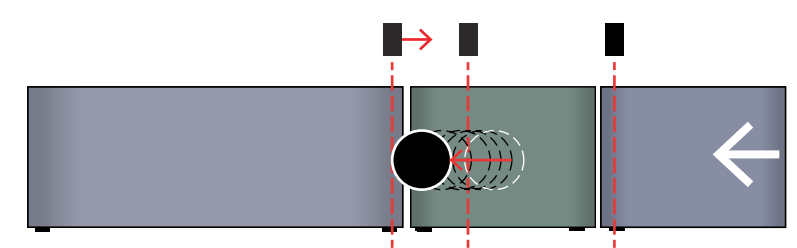

*Figure 5-10. El muestreo termina demasiado tarde: Mover la parada de la recopilación de datos del sensor óptico*

# <span id="page-31-2"></span><span id="page-31-0"></span>**6.0 Importación y exportación de archivos**

# <span id="page-31-3"></span><span id="page-31-1"></span>**6.1 Introducción a la importación y exportación de archivos**

Se pueden importar y exportar archivos desde el indicador 1280. La importación y la exportación se definen como lo siguiente:

- **Exportar**: enviar la información del 1280 a un sistema de archivos (unidad flash, Micro SD)
- **Importar**: introducir la información en el 1280 desde un sistema de archivos previamente guardado. (A bordo, unidad flash, Micro SD)
- **Cargar**: enviar la información desde el 1280 a una PC mediante el software Revolution®
- **Descargar**: introducir la información en el 1280 desde una PC utilizando el software Revolution

Los archivos que se pueden importar y exportar desde el indicador 1280 incluyen:

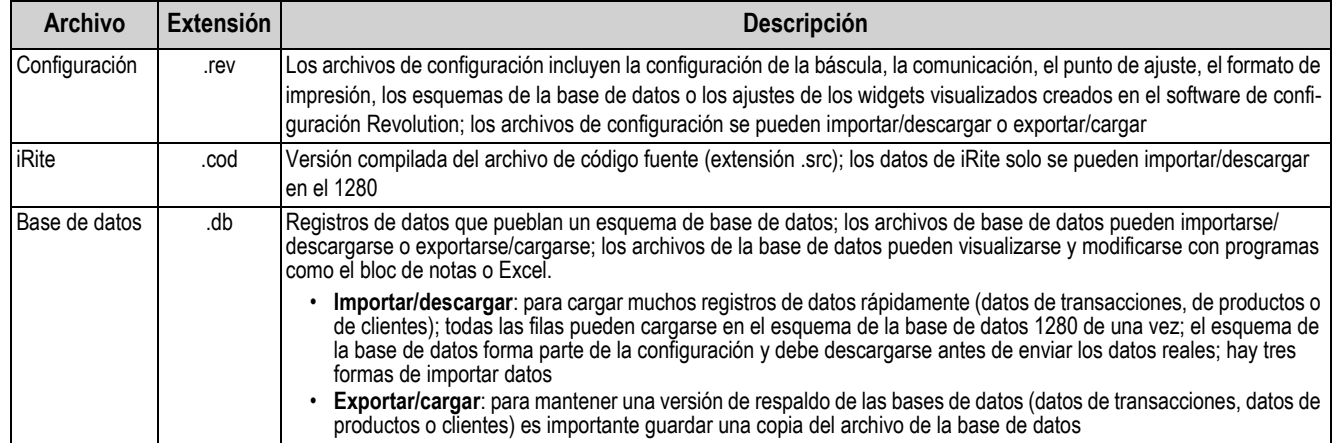

#### *Table 6-1. Archivos transferibles*

Hay varias formas de importar y exportar un archivo del 1280:

- **Unidad flash**: los archivos se pueden exportar e importar desde una unidad flash insertada en el puerto USB del 1280
- **Tarjeta Micro SD**: los archivos se pueden exportar e importar desde una tarjeta Micro SD en la ranura para tarjetas Micro SD
- **PC con software Revolution**: los archivos pueden cargarse y descargarse desde una PC conectada al 1280 por cualquier puerto COM (USB, Ethernet o serie) que tenga Revolution abierto, consulte la [Sección 6.2 en la página 29](#page-32-0)

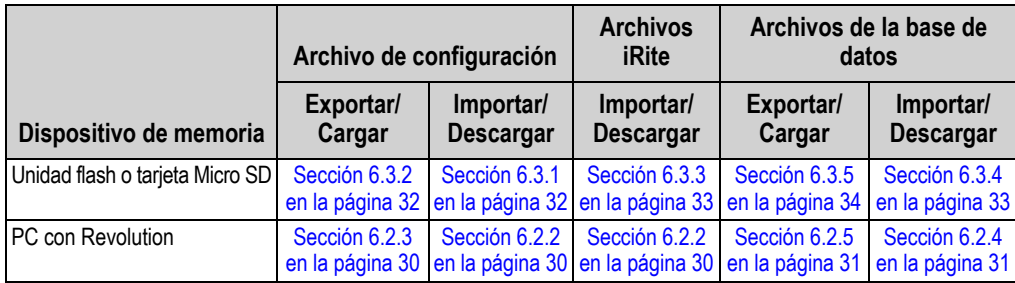

*Table 6-2. Métodos de transferencia*

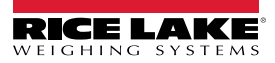

# <span id="page-32-0"></span>**6.2 Carga y descarga con Revolution**

El software Revolution para PC proporciona un conjunto de funciones de asistencia a la configuración, calibración, personalización y copia de respaldo del software del indicador 1280. La configuración del hardware y el software, el formateo de los flujos y de los tickets, y la gestión de la base de datos están admitidos por Revolution.

# <span id="page-32-1"></span>**6.2.1 Conexión con Revolution**

Siga los siguientes pasos para conectar el indicador 1280 a Revolution.

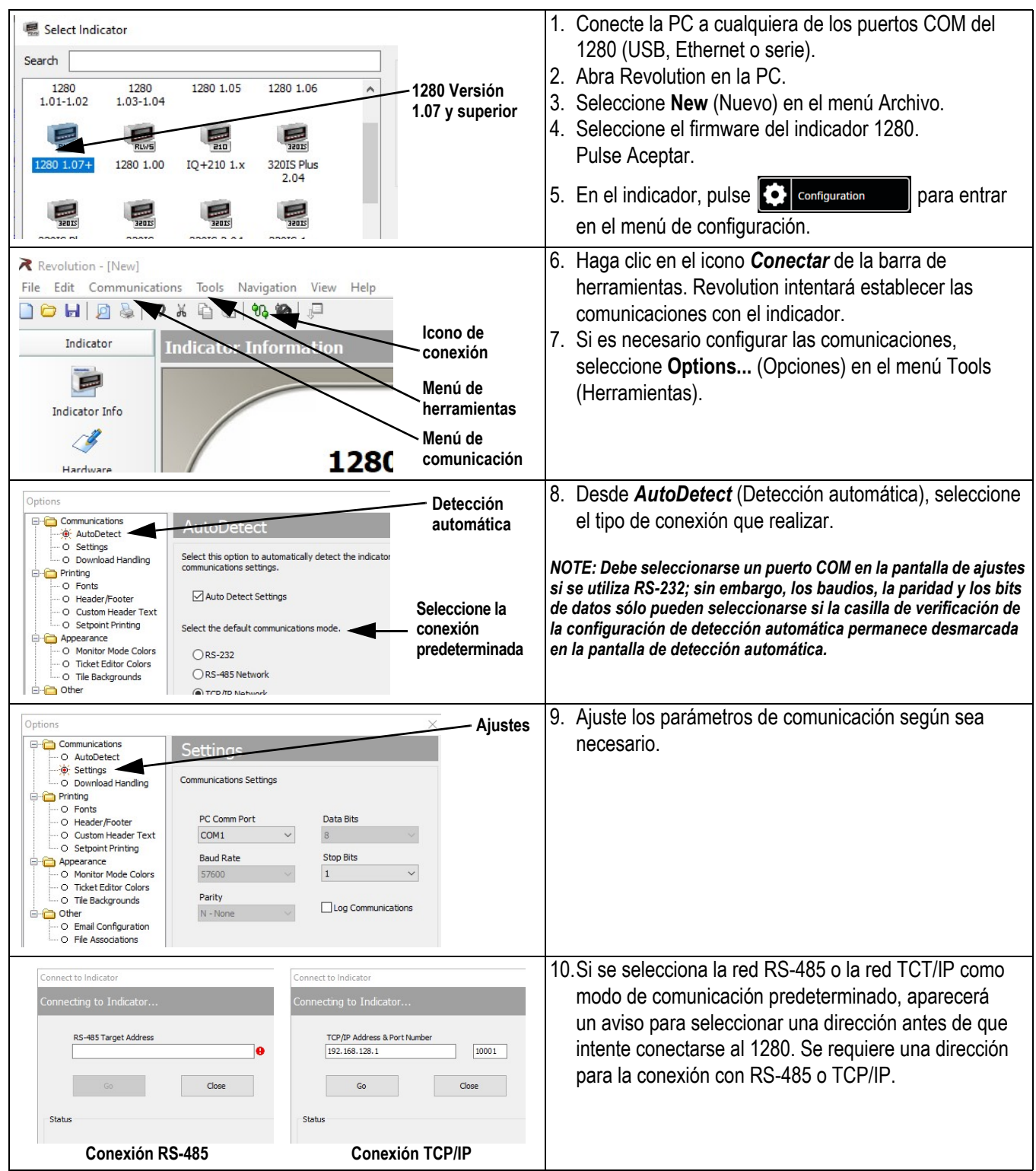

# <span id="page-33-0"></span>**6.2.2 Descarga de archivos de configuración y archivos iRite al 1280 desde Revolution**

Siga estos pasos para descargar los archivos de configuración y de iRite al 1280 desde Revolution. Los archivos de la base de datos pueden descargarse siguiendo los pasos de la [Sección 6.2.4 en la página 31.](#page-34-0)

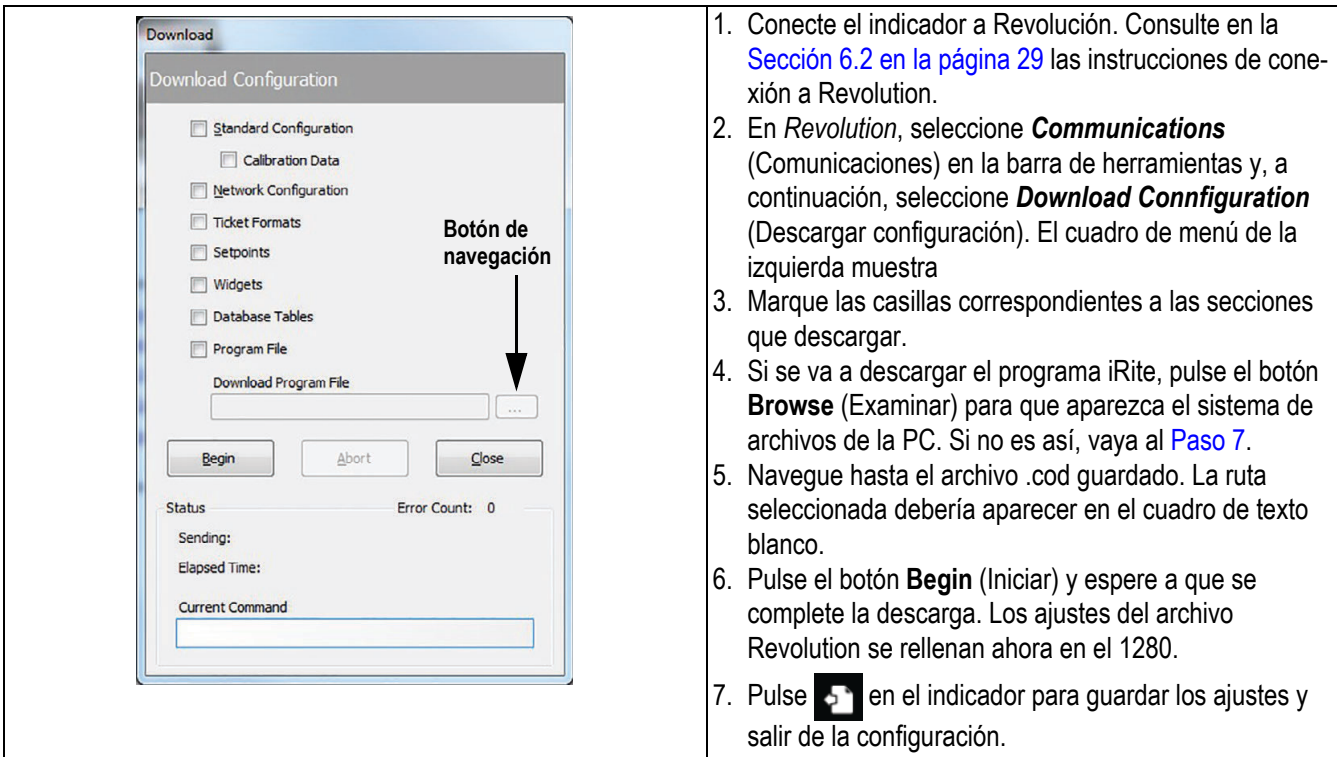

# <span id="page-33-2"></span><span id="page-33-1"></span>**6.2.3 Carga de archivos de configuración del 1280 a Revolution**

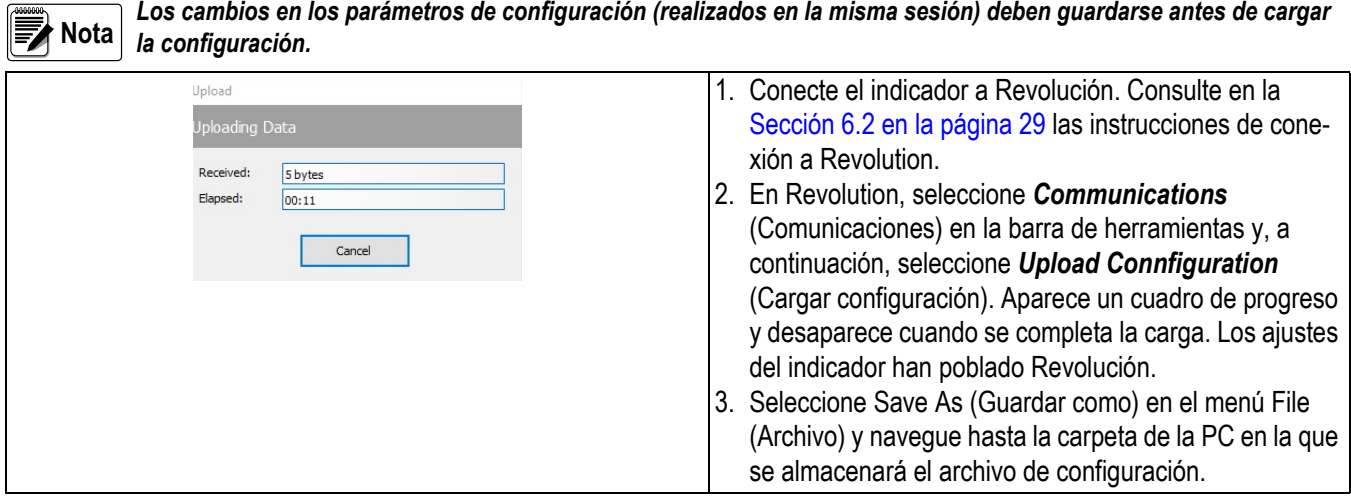

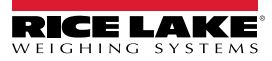

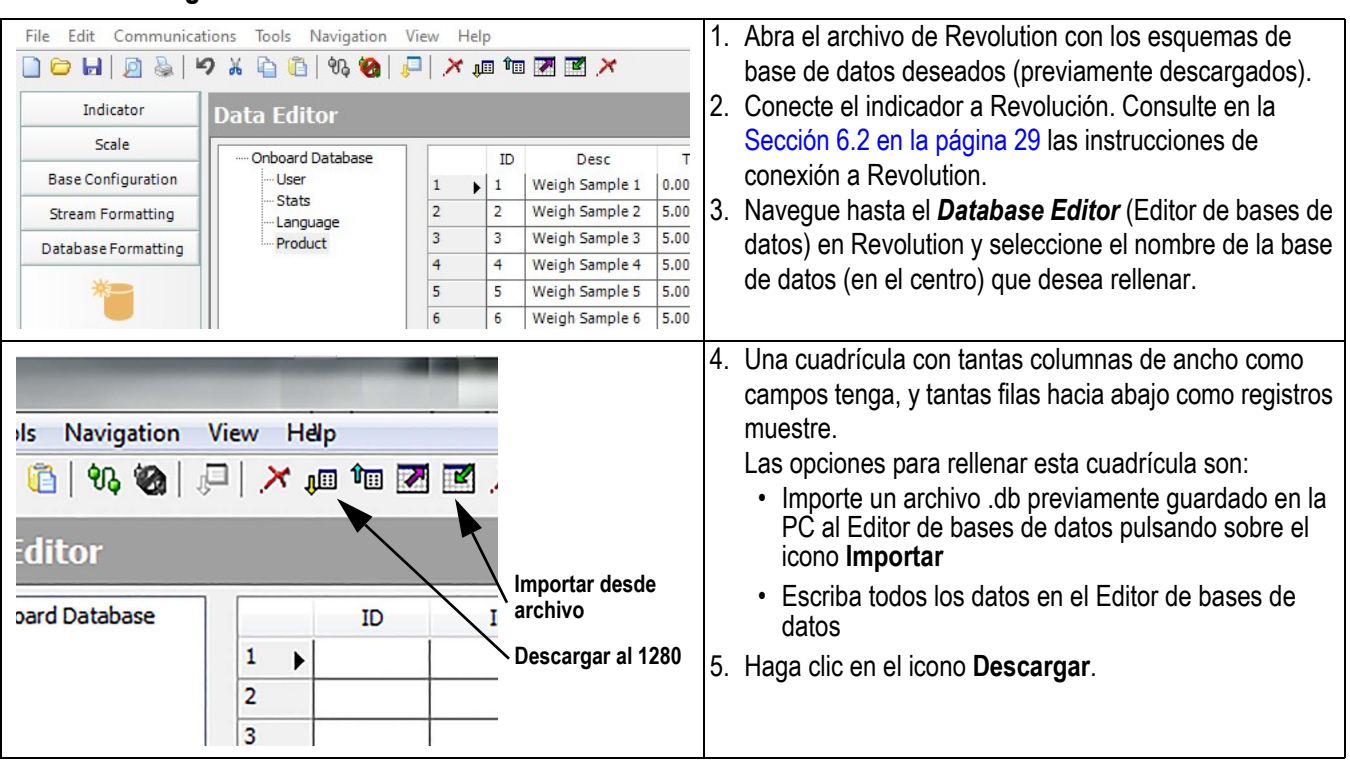

### <span id="page-34-0"></span>**6.2.4 Descarga de archivos de base de datos de Revolution al 1280**

# <span id="page-34-1"></span>**6.2.5 Cargar el archivo de base de datos a Revolution desde el 1280**

 *Los cambios en los parámetros de configuración (realizados en la misma sesión) deben guardarse antes de cargar la* **Nota base de datos.**<br> **Elle** Edit Communications Tools Navigation View Help  *base de datos.*  $Fig. 12$ 1. Abra el archivo de Revolution con los esquemas de ٦  $\mathbf{r}$   $\mathbf{r}$ 

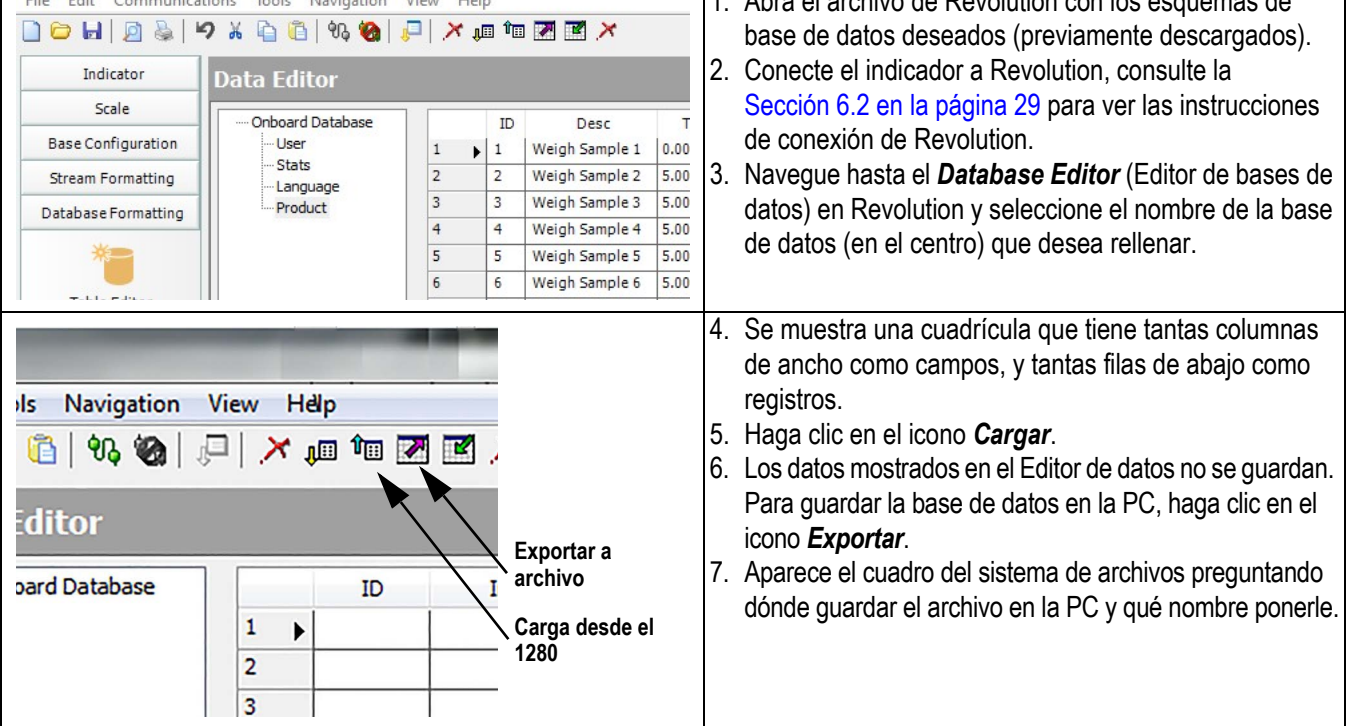

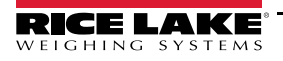

# <span id="page-35-0"></span>**6.3 Importar y exportar con una unidad flash o una tarjeta Micro SD**

 *La importación de una configuración sobrescribe la configuración existente. IMPORTANTE*

**■★**Nota

*La pantalla de importación de la configuración tiene el mismo aspecto tanto si se importa desde un sistema de archivos integrado como desde una tarjeta Micro SD o una unidad flash. La única diferencia es que el dispositivo de origen está resaltado en rojo en la parte izquierda de la pantalla.* 

### <span id="page-35-1"></span>**6.3.1 Importación de archivos de configuración desde una unidad flash o tarjeta Micro SD**

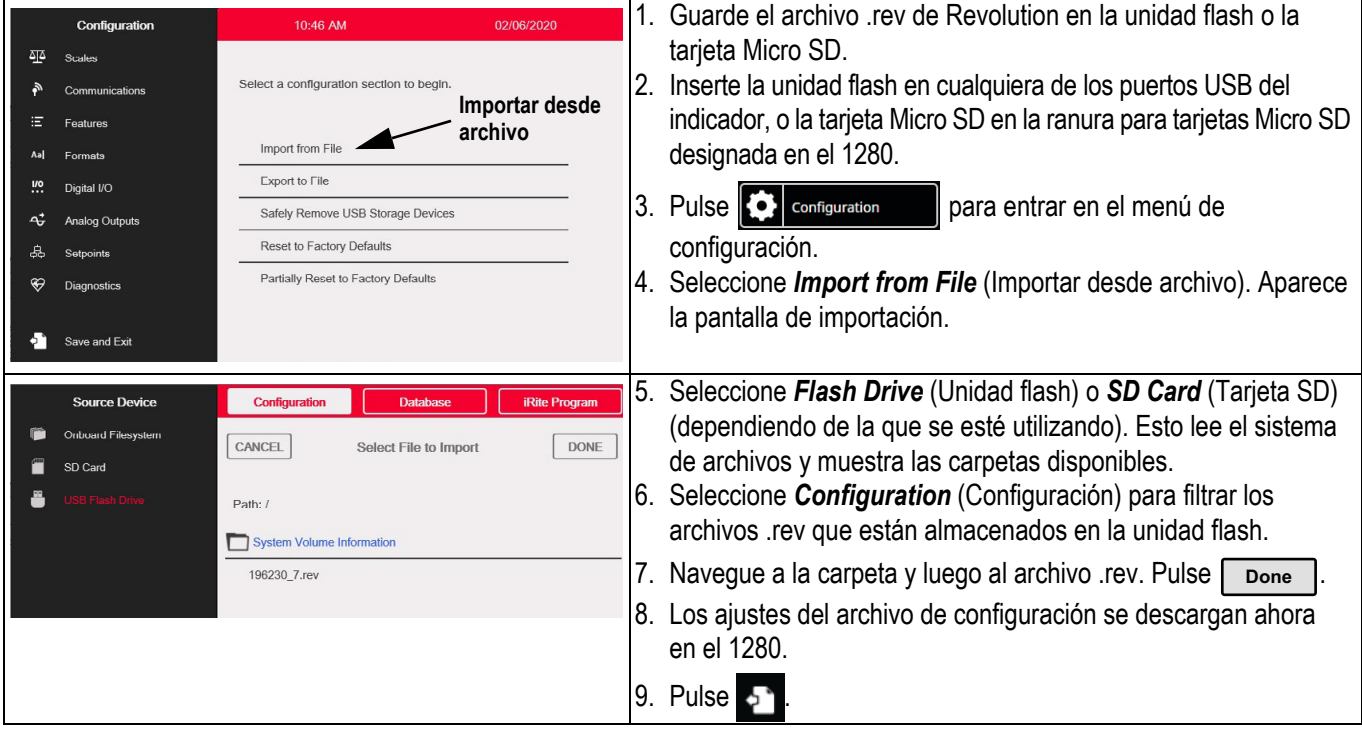

### <span id="page-35-2"></span>**6.3.2 Exportar la configuración a una unidad flash o a una tarjeta Micro SD**

 *Los cambios en los parámetros de configuración (realizados en la misma sesión) deben guardarse antes de exportar la configuración.* **Nota**

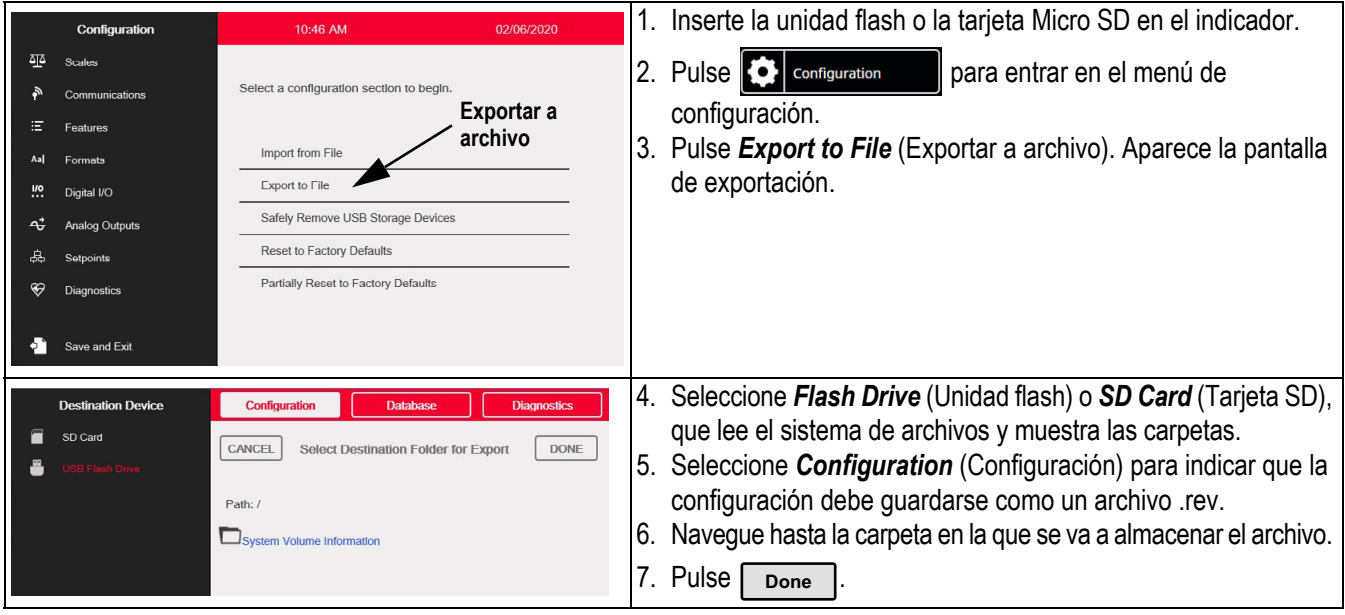

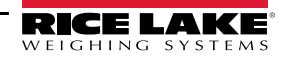

# <span id="page-36-0"></span>**6.3.3 Importación de programas de iRite™ desde una unidad flash o una tarjeta Micro SD**

Los programas de iRite sólo pueden importarse en el 1280.

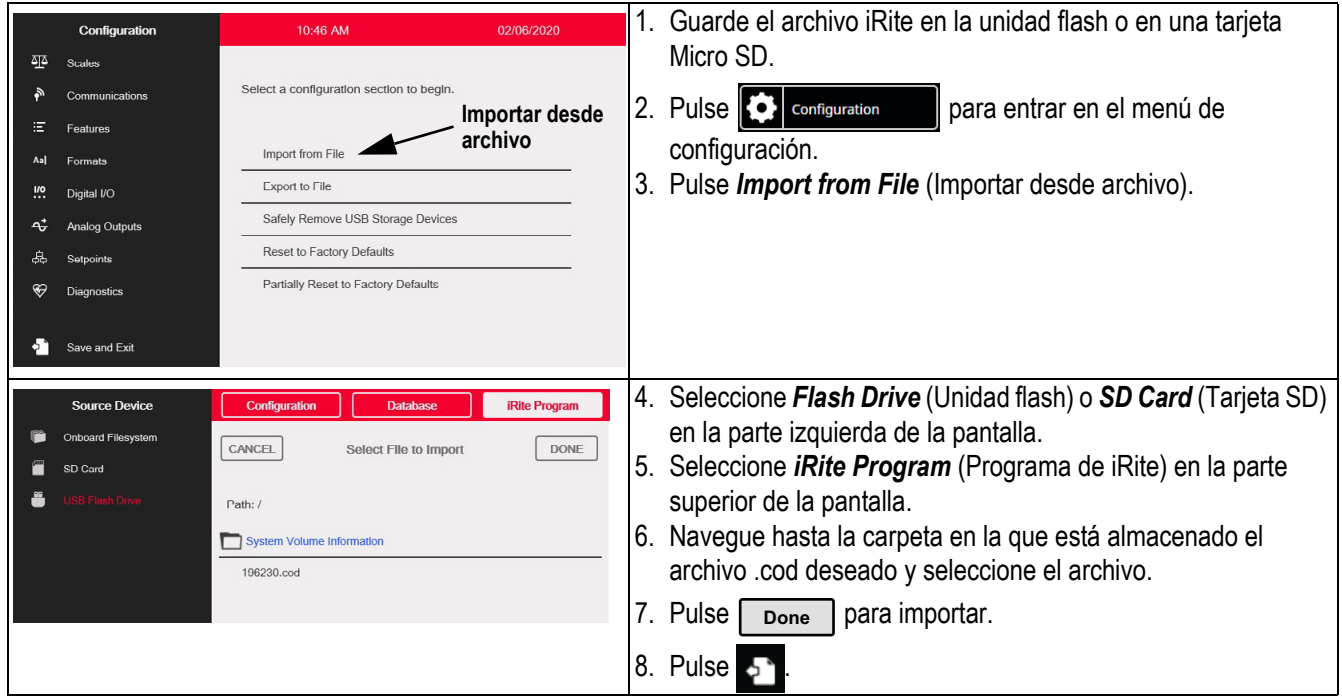

# <span id="page-36-1"></span>**6.3.4 Importar datos de la base de datos desde una unidad flash o una tarjeta Micro SD**

Los datos del Editor de datos se envían de uno en uno al 1280. Estos datos se añaden a cualquier dato existente en el 1280.

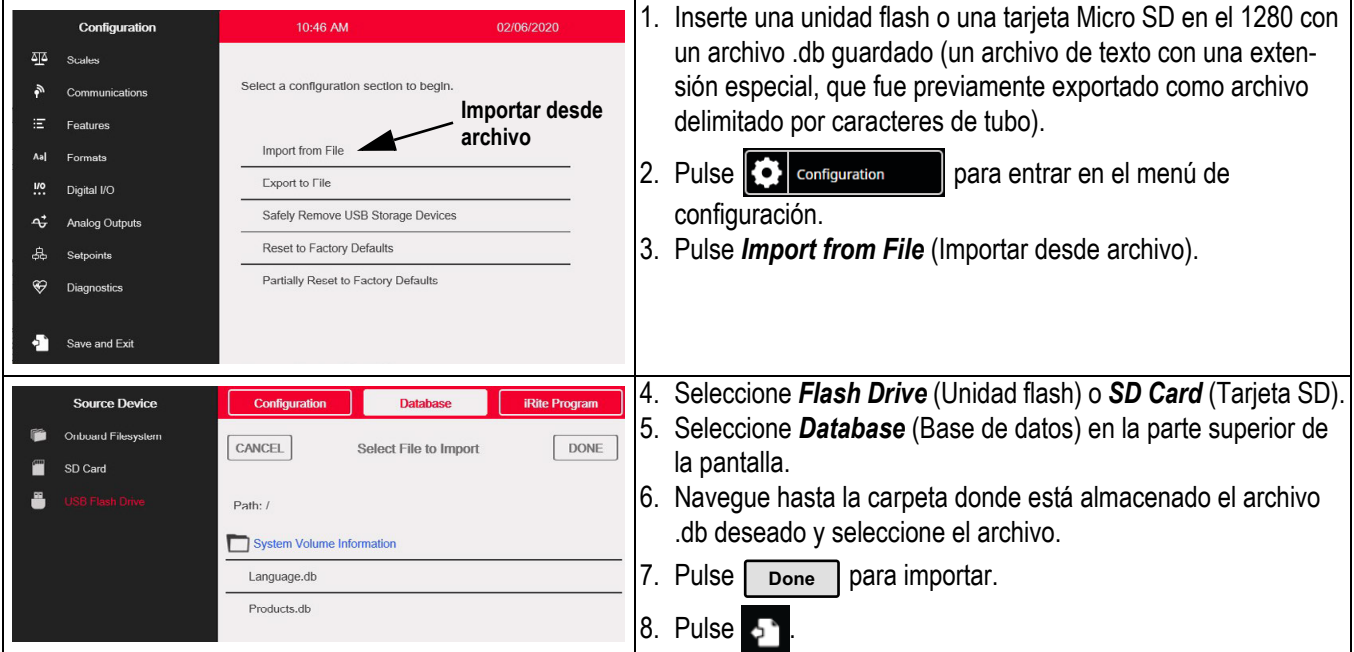

# <span id="page-37-0"></span>**6.3.5 Exportar los datos de la base de datos a una unidad flash o tarjeta Micro SD**

 *Los cambios en los parámetros de la base de datos (realizados en la misma sesión de configuración) deben guardarse antes de exportar la base de datos.* **E**ANota

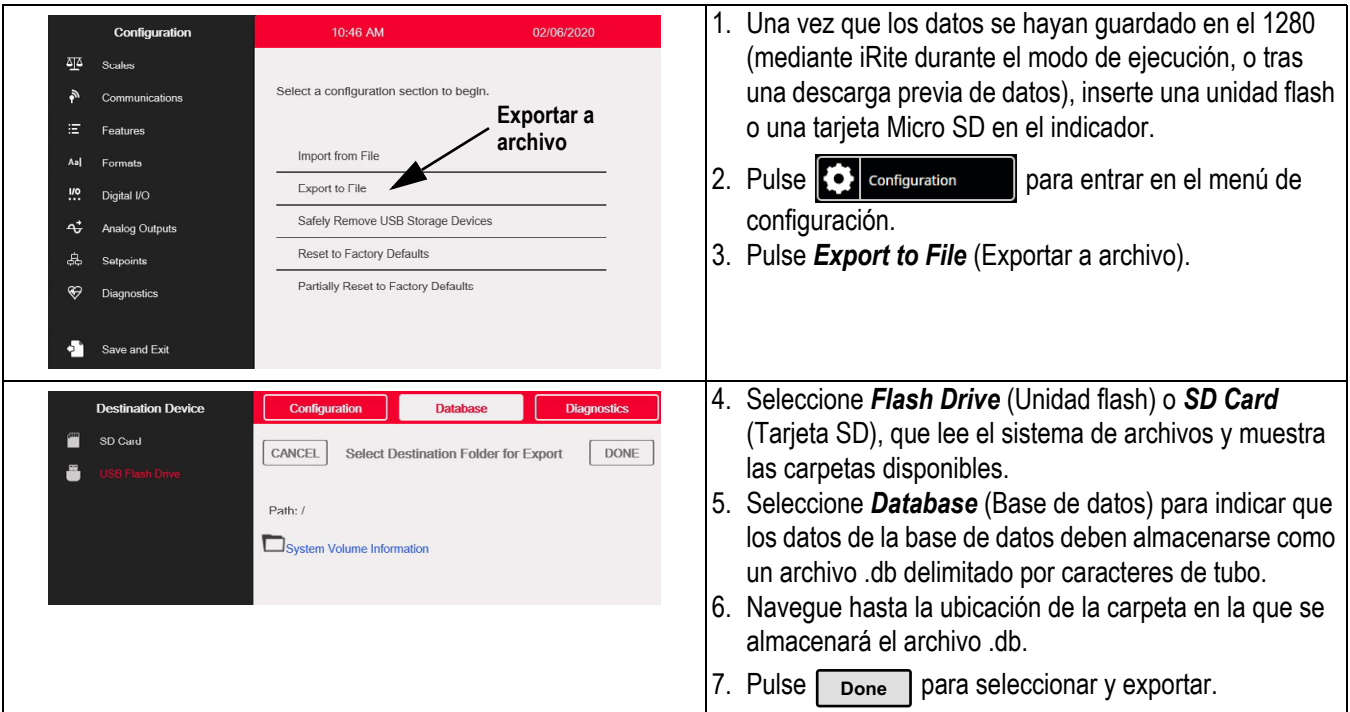

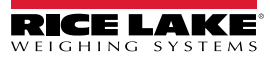

# <span id="page-38-0"></span>**7.0 Archivos de base de datos y variables almacenadas**

Las siguientes tablas enumeran las variables para la base de datos de usuarios y la base de datos de productos. Todos los datos se almacenan en el indicador 1280.

# <span id="page-38-1"></span>**7.1 Archivos de la base de datos**

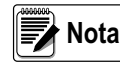

 *Las capturas de pantalla del Editor de datos son solo para fines ilustrativos y han sido recortadas visualmente. Consulte las tablas para ver la lista completa de variables.*

### <span id="page-38-2"></span>**7.1.1 Variables de la base de datos del usuario**

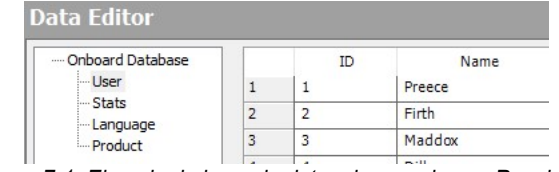

*Figure 7-1. Ejemplo de base de datos de usuarios en Revolution*

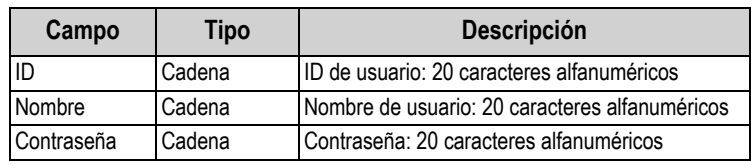

*Table 7-1. Campos de la base de datos del usuario*

### <span id="page-38-3"></span>**7.1.2 Tabla de la base de datos de estadísticas**

#### **Data Editor**

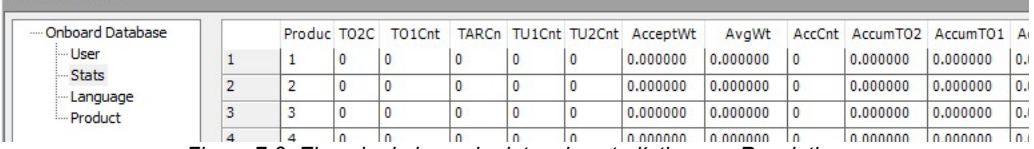

*Figure 7-2. Ejemplo de base de datos de estadísticas en Revolution*

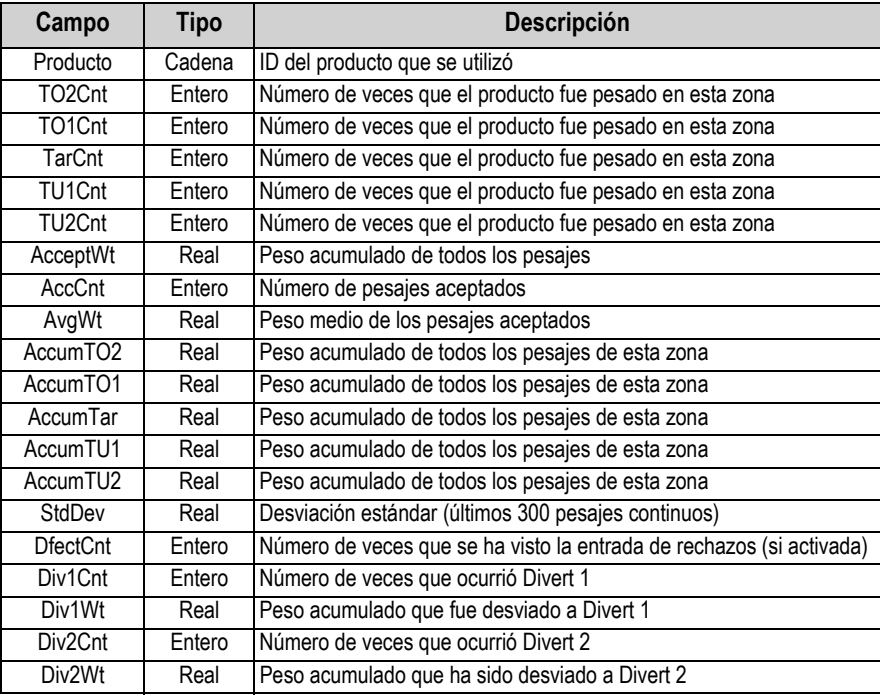

*Table 7-2. Campos estadísticos*

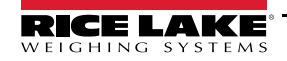

### <span id="page-39-0"></span>**7.1.3 Variables de la base de datos de productos**

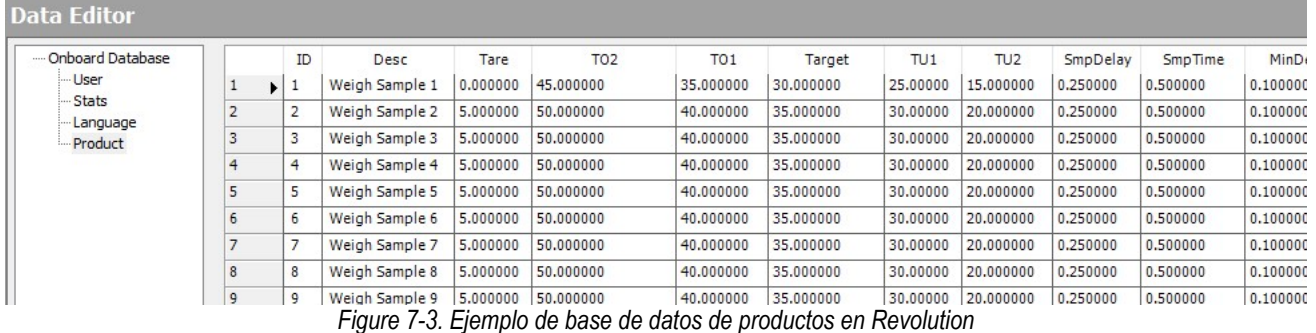

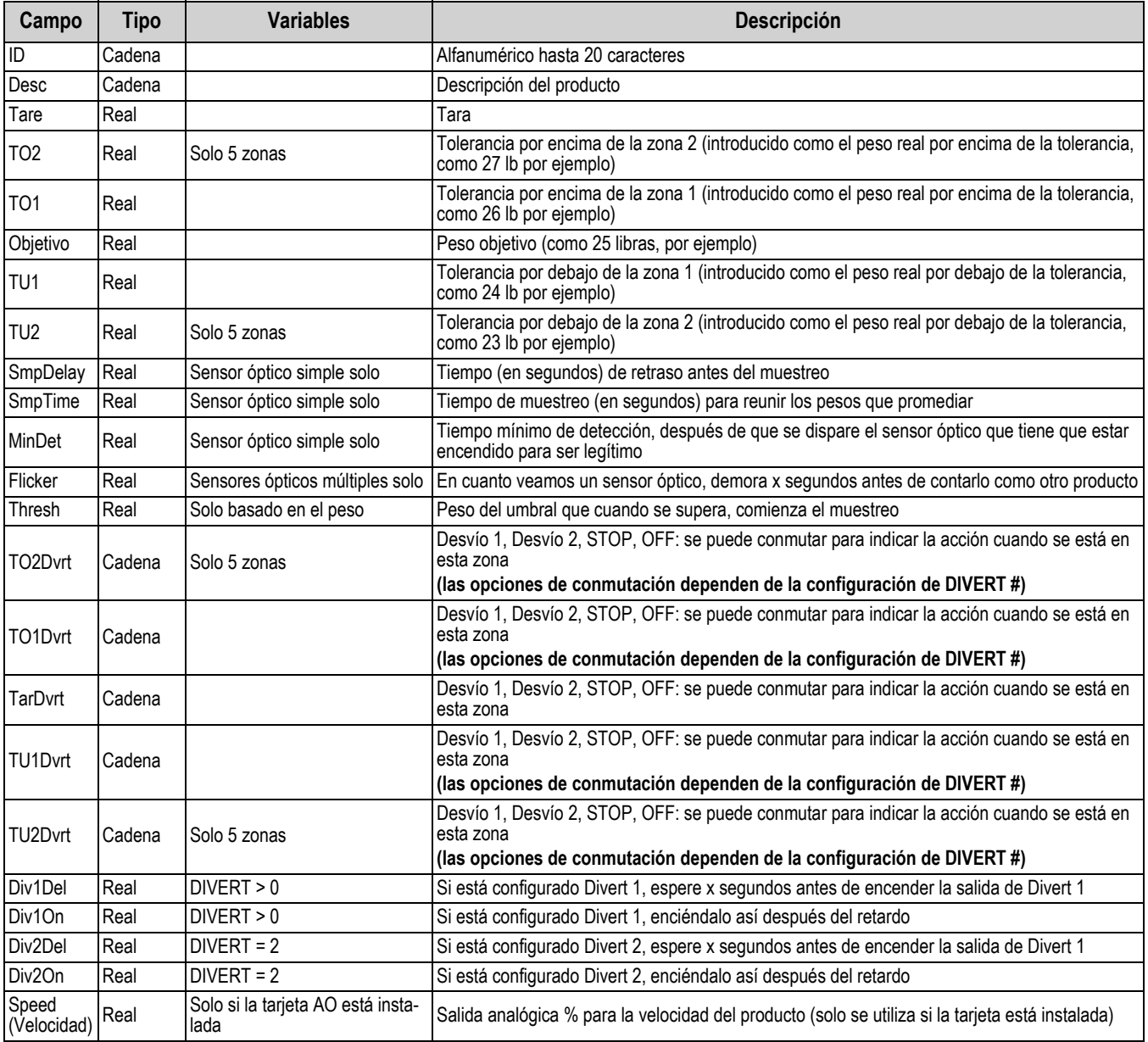

*Table 7-3. Campos de la base de datos de productos*

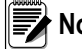

 *Los campos que incluyen variables solo se mostrarán si la variable correspondiente está configurada en el menú de aplicación. Consulte la [Sección 4.5 en la página 17.](#page-20-1)* **Nota**

# <span id="page-40-0"></span>**7.2 Comunicación IP Ethernet**

# **Del 1280 a PLC**

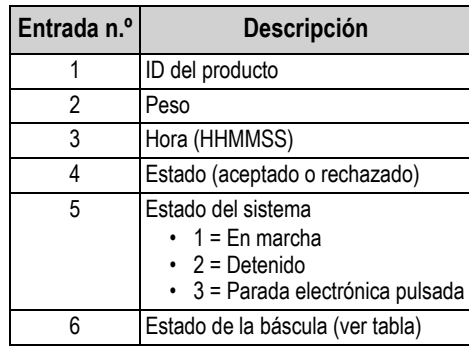

*Table 7-4. Comunicación del 1280 al PLC*

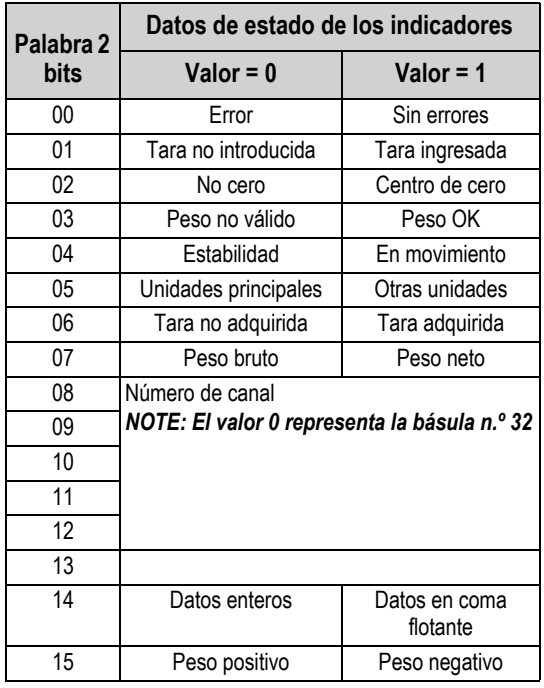

*Table 7-5. Estado de la báscula*

### **Del PLC al 1280**

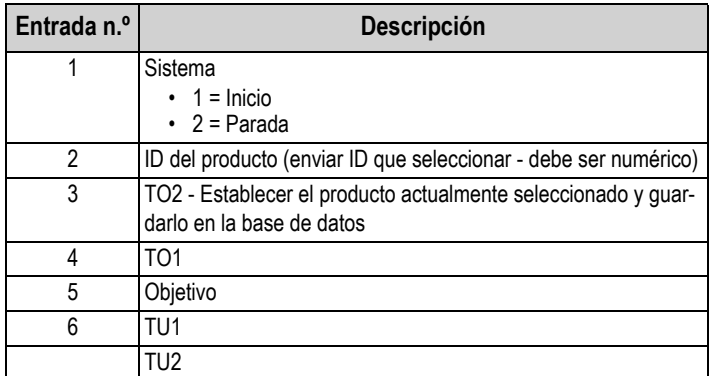

*Table 7-6. Comunicación del PLC al 1280*

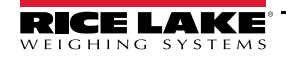

# <span id="page-41-0"></span>**8.0 Ajustes predeterminados del indicador**

Varios de los ajustes necesarios para el funcionamiento del MotoWeigh deben realizarse o ajustarse en el menú principal de configuración del 1280. Consulte el Manual técnico de la serie 1280 Enterprise (PN 167659) para obtener más información sobre la configuración del indicador. Estos ajustes incluyen la entrada/salida digital, el cero automático, el idioma, la calibración del peso, el filtrado, la frecuencia de muestreo y los ajustes de comunicación del bus de campo. Estos se almacenan en el archivo de configuración .rev. Guarde los ajustes cargando el archivo de configuración en una PC, una tarjeta SD o una unidad flash USB. Los ajustes pueden ser recargados y reemplazados recargando el archivo de configuración .rev. Consulte la [Sección 6.0 en la página 28](#page-31-2) para obtener más información sobre la importación y exportación de archivos.

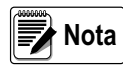

<span id="page-41-2"></span> *La frecuencia de muestreo de la báscula debe ajustarse a 120 Hz. Esta es la configuración predeterminada y no debe cambiarse.* 

# <span id="page-41-1"></span>**8.1 Ajustes de entrada/salida digital**

La funcionalidad completa del programa MotoWeigh requiere que se instale una tarjeta de E/S digital, sin embargo, el MotoWeigh tendrá una funcionalidad básica utilizando la ranura DIO de a bordo. El 1280 detectará qué tarjetas opcionales están instaladas y se ajustará en consecuencia.

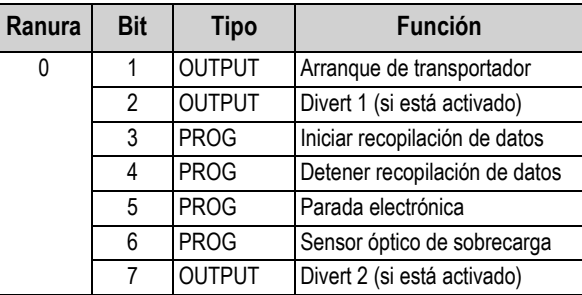

# **Configuración de las E/S digitales de la ranura 0**

*Table 8-1. Asignaciones de E/S digitales a la ranura 0*

# **Configuración de E/S digitales de la tarjeta opcional**

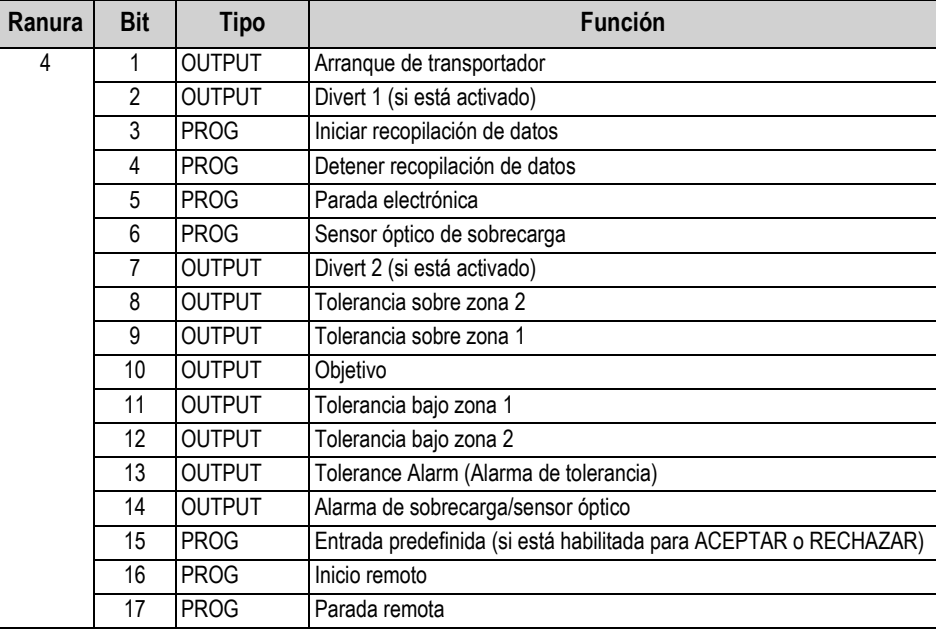

*Table 8-2. Asignaciones de E/S digitales a la tarjeta opcional*

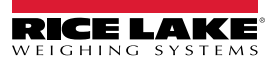

# <span id="page-42-0"></span>**8.1.1 Ajustes recomendados de cero automático**

Rice Lake Weighing Systems recomienda que se utilicen los siguientes ajustes de puesta a cero automática cuando se configure la báscula transportadora. Estos parámetros se ajustan en el menú de configuración del 1280. También se pueden establecer mediante comandos EDP. Para más información sobre la configuración del 1280 y los comandos EDP, consulte el manual técnico de la serie 1280 Enterprise (PN 167659).

### **Banda de la pista cero**

La *banda de la pista cero* pone automáticamente a cero la báscula cuando está dentro del rango especificado, si el peso está dentro del *tiempo de reposo* y de los ajustes de *rango de cero*.

*Ejemplo:* 

*Báscula de 50 x 0,02 libras. Auto cero 0,50 lb. Tome 0,50/0,02 = 25 25 es el número que se introducirá.*

### **Rango de cero**

El *rango de cero* es el porcentaje permitido que se puede poner a cero. El *rango de cero* puede ajustarse hasta el 100% (rango recomendado: 10-15%).

 *El rango de cero debe ajustarse al 1,9% o menos para cumplir con las certificaciones NTEP.* **Nota**

### **Banda de movimiento**

La *banda de movimiento* establece el nivel (divisiones de la pantalla) en el que se detecta el movimiento de la báscula. Ajuste la *banda de movimiento* a 2 para el pesaje en movimiento.

### **Tiempo de parada**

El *tiempo de parada* es el tiempo que la báscula está fuera de movimiento. Ajuste el *tiempo de parada* a 2 (200 ms) para el pesaje en movimiento.

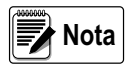

*Todos los parámetros enumerados anteriormente deben ajustarse en el orden indicado para que la función de puesta a cero automática funcione junto con el uso de un cero de empuje o un cero forzado entre pesajes en el programa de usuario.*

### <span id="page-42-1"></span>**8.1.2 Puesta a cero entre pesajes**

Ajuste el *tiempo de puesta a cero automática* en el menú de detección de productos. Consulte la [Sección 4.5 en la página 17](#page-20-1). Una vez transcurrido ese tiempo, el sistema pone a cero la báscula siempre que se cumplan todos los parámetros anteriores.

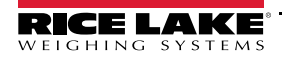

# <span id="page-43-0"></span>**8.2 Tarjetas opcionales**

Consulte el manual técnico de la serie 1280 Enterprise (PN 167659) para obtener instrucciones completas sobre la apertura de la carcasa del indicador correspondiente y los puertos necesarios para conectarse a la placa de la CPU.

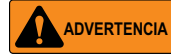

 *Siempre desconecte la alimentación antes de abrir la carcasa. Las tarjetas opcionales de interfaz no son intercambiables en caliente.*

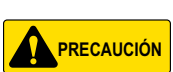

*Se debe llevar utilizar una pulsera antiestática para proteger los componentes de descargas electrostáticas (ESD) al trabajar en el interior de la carcasa o del conjunto del controlador.*

# <span id="page-43-1"></span>**8.2.1 Instrucciones de instalación de la tarjeta opcional**

- 1. Desconecte la alimentación al indicador.
- 2. Acceda a la caja de ensamblaje del controlador para el modelo específico.
- 3. Retire el tornillo que sujeta la placa de cubierta de la ranura prevista de la caja de ensamblaje del controlador, coloque la placa de cubierta de la ranura a un lado y guarde el tornillo.
- 4. Monte la placa frontal en el módulo y deslice el conjunto de la placa del módulo en su lugar dentro de la ranura.
- 5. Fije el conjunto de la placa frontal y la placa del módulo en su sitio con el tornillo retirado anteriormente.

*El cable de la interfaz se conduce a través de un prensacables en las carcasas universales y de montaje en pared. Alternativamente, se puede instalar un conector montado en el chasis en la carcasa.* **Mota** 

6. Vuelva a instalar la caja de ensamblaje del controlador.

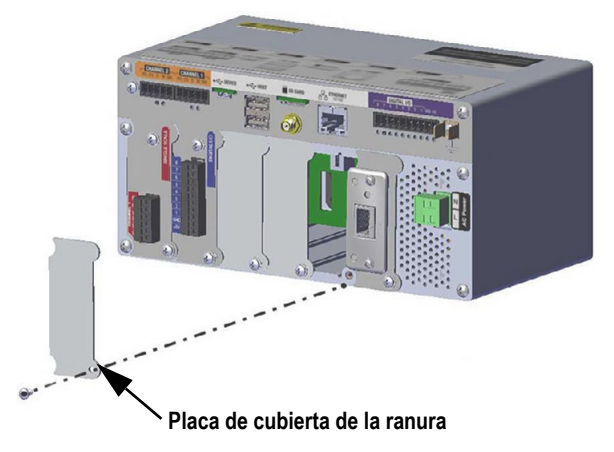

*Figure 8-1. Extracción de la placa de cubierta existente*

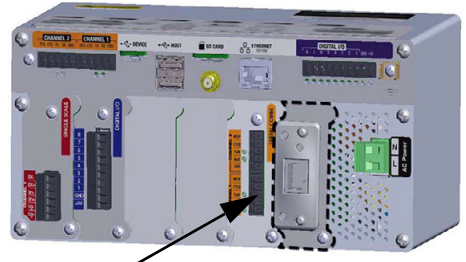

**Tarjeta opcional instalada**

*Figure 8-2. Tarjeta opcional de interfaz instalada*

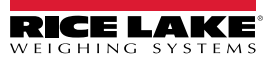

**J1 Canal n.º 1** Clavija 1 | SIG+ Clavija 2 SIG-Clavija 3 | SENSE+ Clavija 4 SENSE-Clavija 5 EXC+ Clavija 6 EXC-*NOTE: Para las conexiones de celdas de carga de 6 hilos al conector J1, retire los puentes* 

*Table 8-3. Asignaciones de*

*JP1 y JP2.* 

### <span id="page-44-0"></span>**8.2.2 Instalación de la tarjeta A/D de un canal**

Consulte el Apéndice sobre instalación de la tarjeta A/D de un canal de la serie 1280 Enterprise (PN 164652) para obtener más información sobre esta tarjeta A/D.

- 1. Pase el cable a través del prensacables para fijar el cable de la báscula a la tarjeta A/D de la báscula.
- 2. Conecte el cable de la celda de carga de la báscula al conector (del kit de piezas) para J1 como se muestra en la [Figura](#page-44-1) .

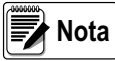

*Para utilizar un cable de celda de carga de 6 hilos (con hilos de detección), retire los puentes JP1 y JP2 antes de instalar el cable en J1. Para utilizar una conexión de 4 hilos, deje activados los puentes JP1 y JP2.* 

3. Cuando las conexiones estén completas, instale el conector de la celda de carga en la tarjeta de la báscula A/D.

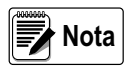

*Se puede instalar un clip de sellado sobre el conector para proporcionar un sellado de tornillería que permita el acceso y a la vez impida la retirada de la tarjeta de la báscula y el conector.* 

<span id="page-44-1"></span>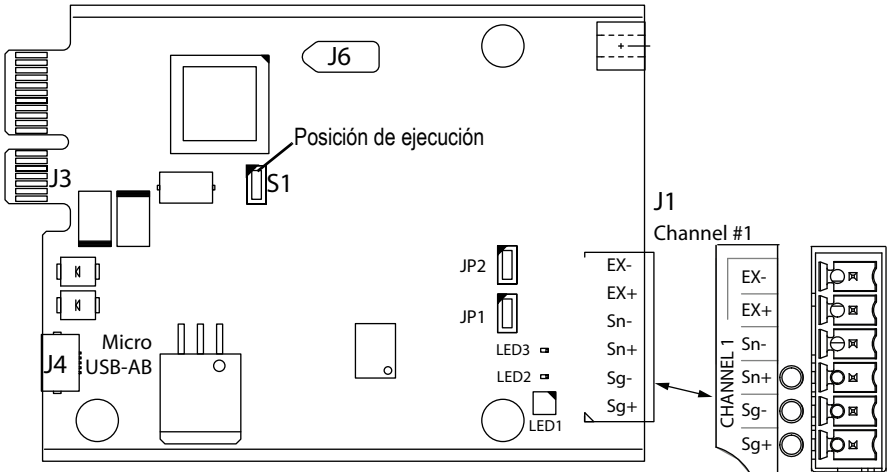

*Figure 8-3. Tarjeta A/D de un canal* 

#### **Especificaciones**

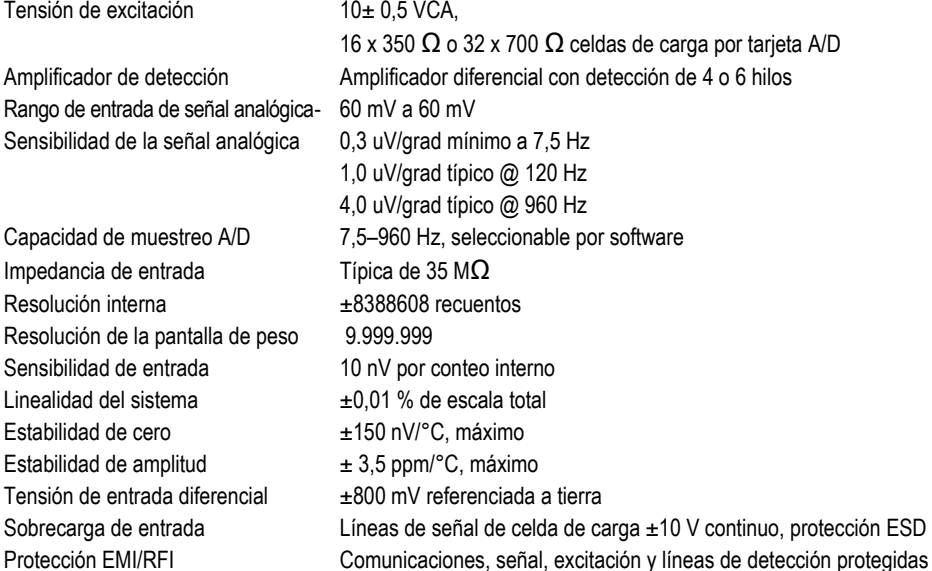

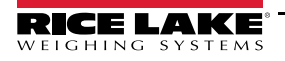

### <span id="page-45-0"></span>**8.2.3 Instalación de la tarjeta de expansión E/S digital**

Pase el cable utilizando una de las siguientes conexiones.

- Conexión a J1: Cable 14-30 AWG
- Conexión a J2: Cable plano de cinta (PN 170008), 24 pulg. Cable de cinta redondo, (PN 170009) 60 pulg. Cable de cinta redondo con prensacables, (PN 170736) 60 pulg.

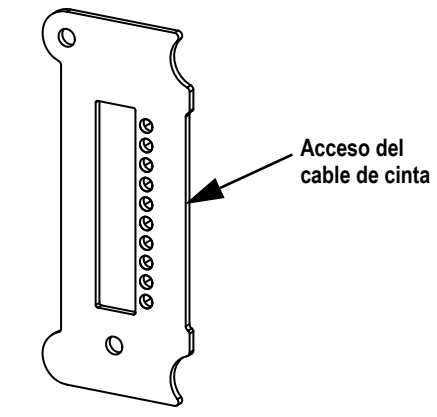

*Figure 8-3. Acceso a la tarjeta de cinta*

*Los cables de conexión para J2 incluyen un adaptador de 60 a 50 clavijas para la conexión del rack de relé. Los cables de cinta se introducen a través de la placa frontal colocando el cable en la hendidura superior.*

<span id="page-45-1"></span>Realice las conexiones a la tarjeta opcional. Consulte la [Figura](#page-45-1)

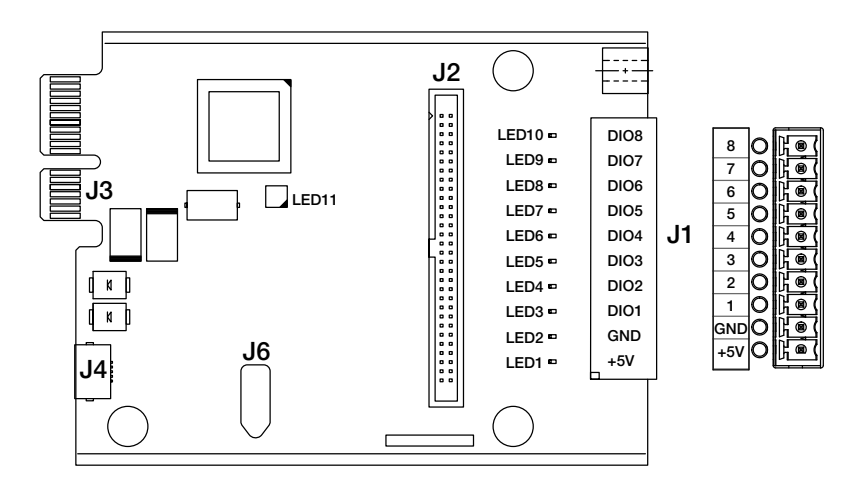

| Clavija | Señal        | Clavija       | Señal            |
|---------|--------------|---------------|------------------|
| 1       | <b>DIO24</b> | 27            | <b>DIO11</b>     |
| 3       | <b>DIO23</b> | 29            | <b>DIO10</b>     |
| 5       | <b>DIO22</b> | 31            | DIO <sub>9</sub> |
| 7       | <b>DIO21</b> | 33            | DIO <sub>8</sub> |
| 9       | <b>DIO20</b> | 35            | DIO7             |
| 11      | <b>DIO19</b> | 37            | DIO <sub>6</sub> |
| 13      | <b>DIO18</b> | 39            | DIO <sub>5</sub> |
| 15      | <b>DIO17</b> | 41            | DIO <sub>4</sub> |
| 17      | <b>DIO16</b> | 43            | DIO <sub>3</sub> |
| 19      | <b>DIO15</b> | 45            | DIO <sub>2</sub> |
| 21      | <b>DIO14</b> | 47            | DIO <sub>1</sub> |
| 23      | <b>DIO13</b> | 49, 51-60     | $+5V$            |
| 25      | <b>DIO12</b> | pasadores par | <b>GND</b>       |

*Figure 8-4. Tarjeta de E/S digital Table 8-4. Asignación de clavijas de J2*

Utilice el menú DIG I/O para configurar las E/S digitales según sea necesario.

#### **Especificaciones**

**Nota**

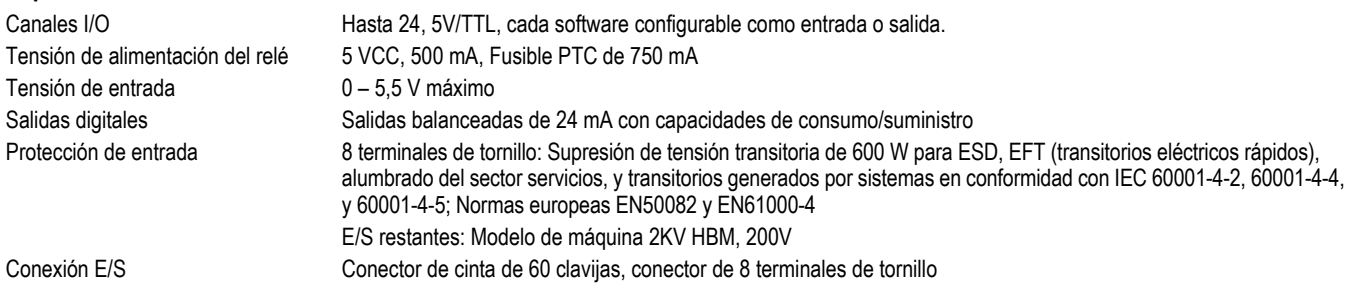

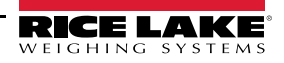

# <span id="page-46-0"></span>**9.0 Mantenimiento y solución de problemas**

# <span id="page-46-1"></span>**9.1 Mantenimiento preventivo**

Unos sencillos pasos le ayudarán a maximizar y mantener el rendimiento del MotoWeigh y prolongarán la vida del producto. Consulte la lista de piezas y los planos de Rice Lake incluidos para conocer la ubicación de las piezas. La lista de piezas y los planos son exclusivos de cada aplicación.

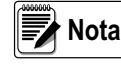

*No todos los sistemas de equipos de transportador están clasificados para el lavado. Incluso en los que sí lo son, debe evitarse la presión extrema del agua alrededor de los componentes eléctricos de la unidad y de las celdas de carga.* 

### <span id="page-46-2"></span>**9.1.1 Inicio del turno**

La siguiente lista de comprobación debe completarse en cada inicio de turno y en cada cambio de producto dentro del turno.

| Componente                     | Tarea  |                                                                                                    |
|--------------------------------|--------|----------------------------------------------------------------------------------------------------|
| Báscula (estática)             | $\Box$ | Comprobación del peso estático en 5 puntos (centro y cada esquina)                                                |
|                                | $\Box$ | Regreso rápido a 0                                                                                                |
| Sensores ópticos y reflectores | $\Box$ | Los sensores ópticos y los reflectores deben mantenerse limpios y libres de residuos                              |
|                                | $\Box$ | Asegúrese de que los sensores ópticos están correctamente alineados para un rendi-<br>miento óptimo de la báscula |
|                                | $\Box$ | Los sensores ópticos cambian de estado cuando se bloquean                                                         |
| Operación                      | $\Box$ | El transportador funciona como se espera                                                                          |
|                                | $\Box$ | La parada electrónica funciona como se espera                                                                     |
| Báscula (dinámica)             | $\Box$ | Producto de prueba con peso bueno conocido                                                                        |
|                                | $\Box$ | Pruebe el producto con sobrepeso conocido                                                                         |
|                                | $\Box$ | Producto de prueba con infrapeso conocido                                                                         |
| Desviador                      | п      | Funciona como se espera                                                                                           |
|                                | $\Box$ | La sincronización de la desviación funciona como se espera                                                        |

*Table 9-1. Lista de comprobación de inicio del turno*

### <span id="page-46-3"></span>**9.1.2 Mantenimiento programado**

La frecuencia del mantenimiento programado dependerá del tipo de aplicación y del entorno. Cada 200-500 horas de funcionamiento, normalmente.

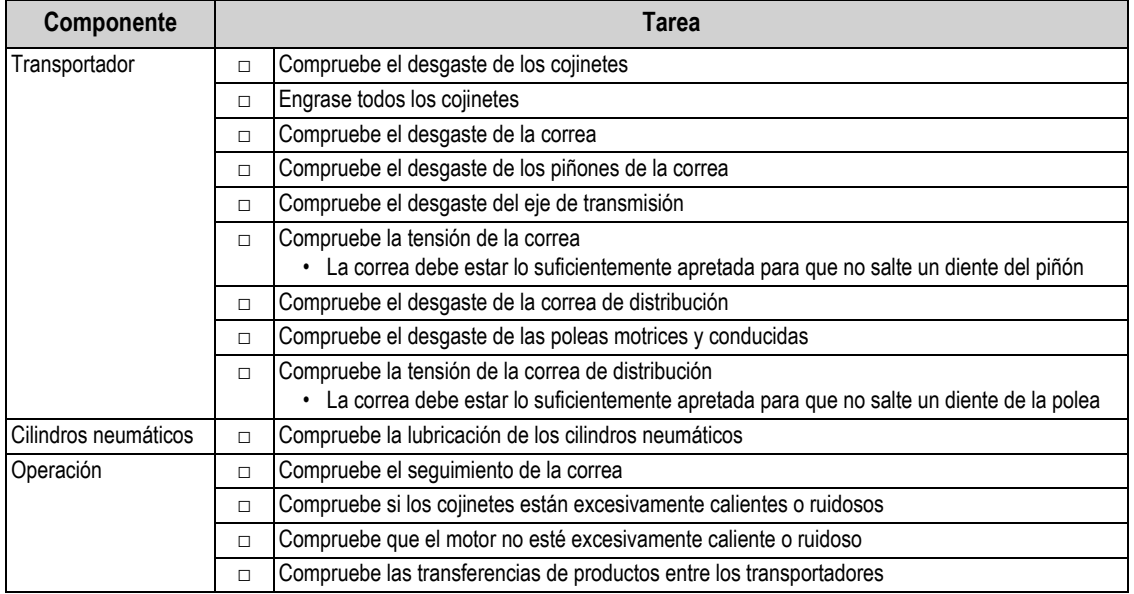

*Table 9-2. Lista de comprobación del mantenimiento programado*

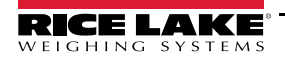

### <span id="page-47-0"></span>**9.1.3 Calibración y copia de seguridad**

- La configuración del sistema y la información de la base de datos deben ser objeto de una copia de seguridad cada vez que se modifique una configuración o se añada un nuevo producto. Se puede realizar una copia de seguridad cargando o exportando un archivo .rev. Consulte la [Sección 6.1 en la página 28.](#page-31-3)
- La frecuencia de calibración de la báscula se realiza en función del tipo de aplicación y del entorno. La báscula debe ser calibrada no menos de una vez al año por personal autorizado.

# <span id="page-47-1"></span>**9.2 Solución de problemas**

A continuación, encontrará consejos generales de solución de problemas para varias condiciones de error del equipo.

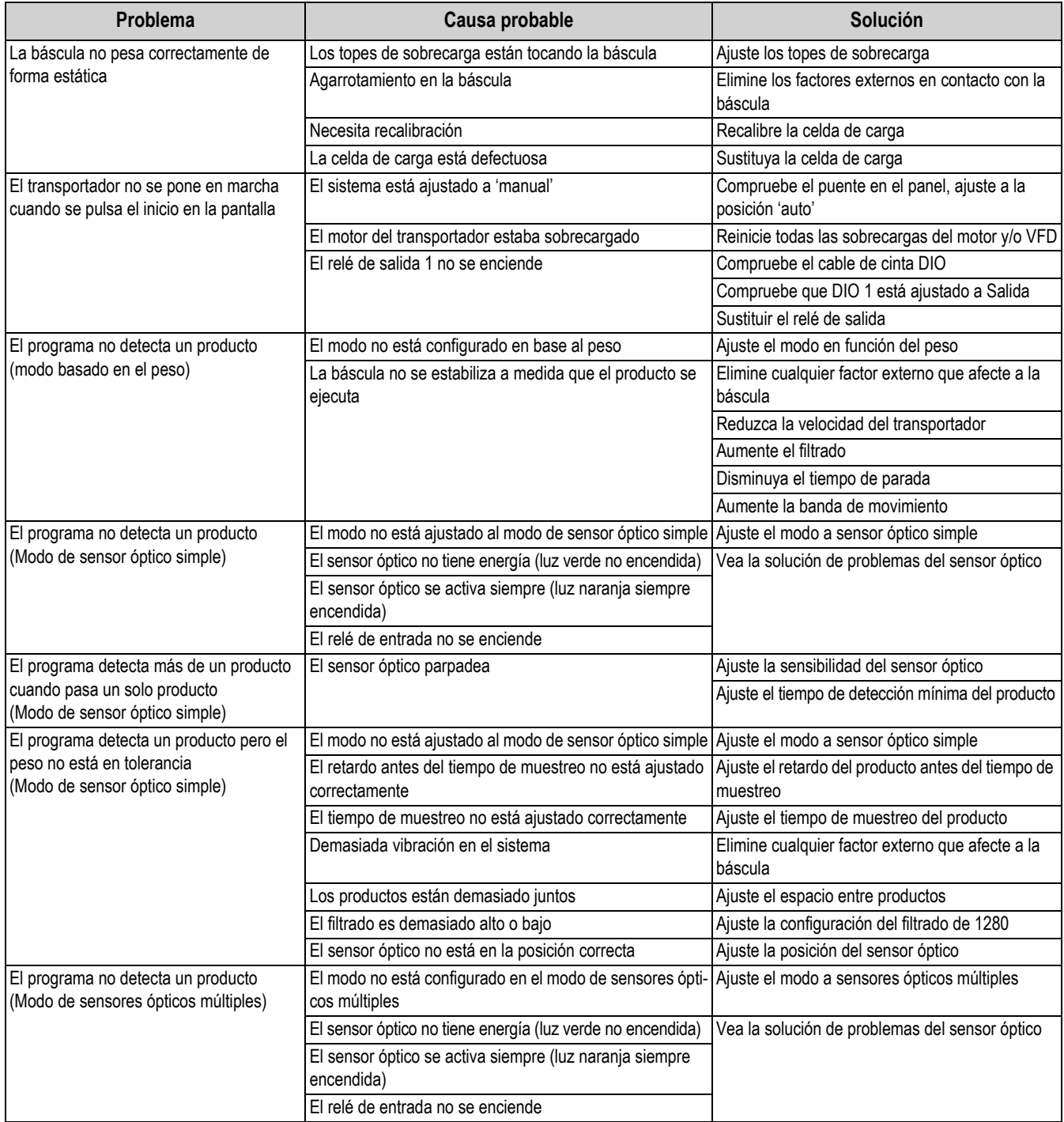

*Table 9-3. Consejos para la solución de problemas*

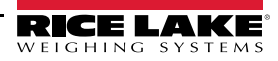

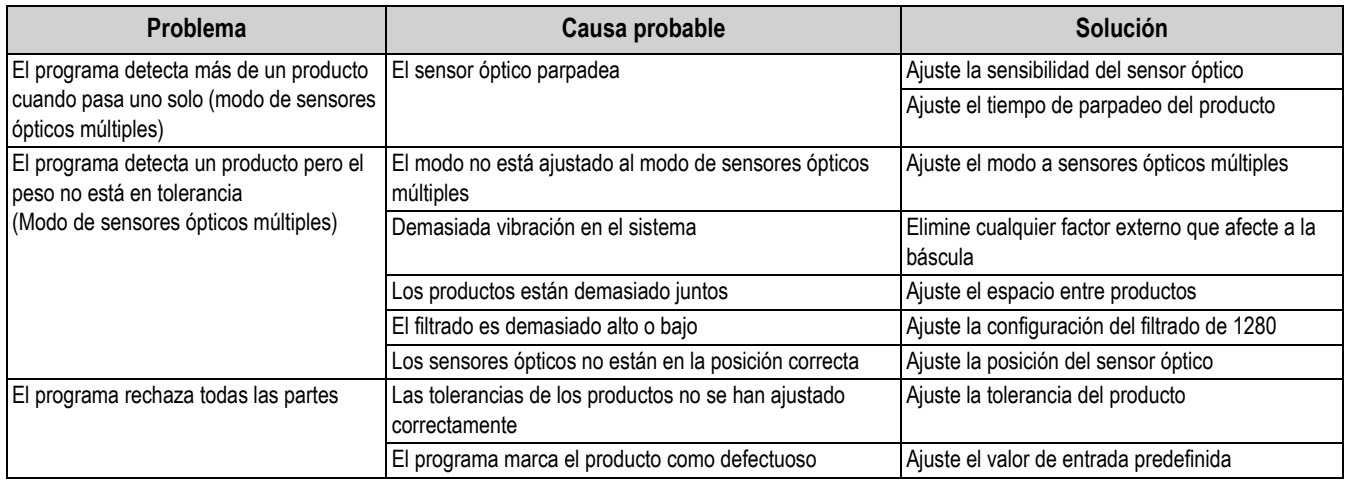

*Table 9-3. Consejos para la solución de problemas (Continued)*

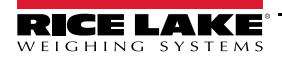

# <span id="page-49-0"></span>**9.3 Solución de problemas de los sensores ópticos**

 *Consulte los planos eléctricos para conocer los ajustes específicos* **Nota**

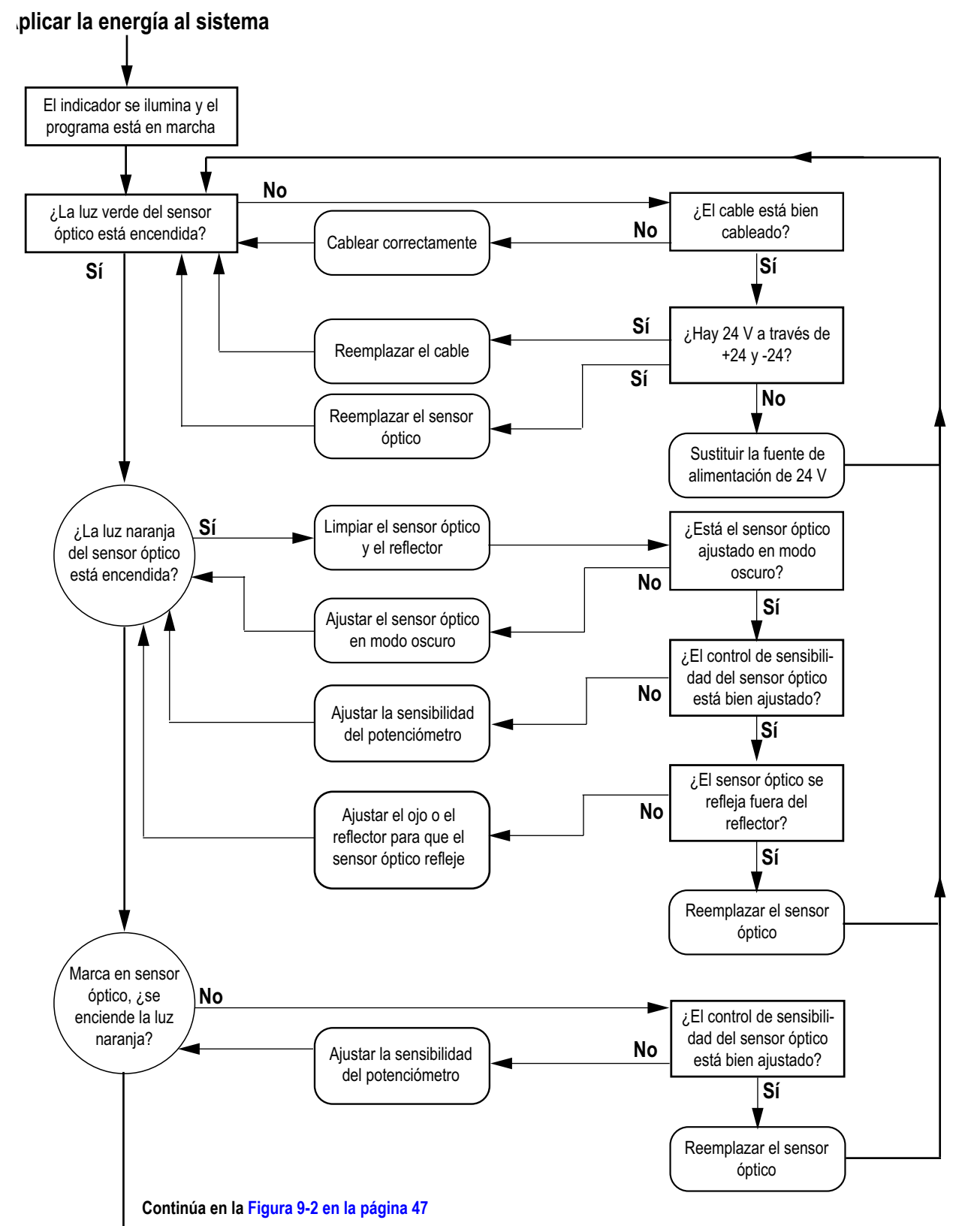

<span id="page-49-1"></span>*Figure 9-1. Diagrama de solución de problemas del sensor óptico – Página 1*

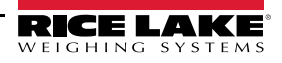

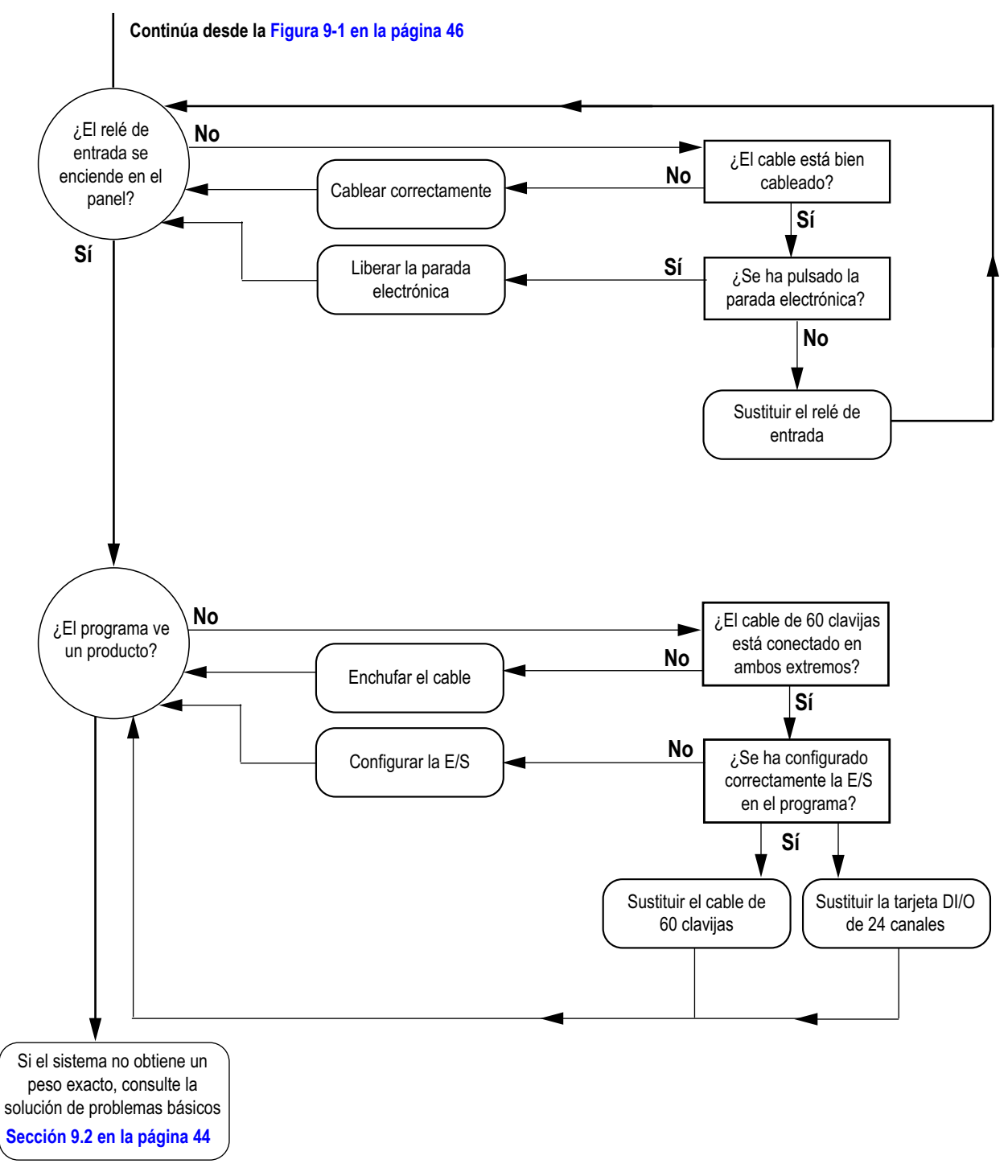

<span id="page-50-0"></span>*Figure 9-2. Diagrama de solución de problemas del sensor óptico – Página 2*

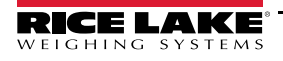

# <span id="page-51-0"></span>**10.0 Especificaciones**

# <span id="page-51-1"></span>**10.1 Requisitos de hardware**

Esta sección enumera los requisitos estándar de hardware y configuración que son necesarios para que el indicador de la serie 1280 Enterprise ejecute con éxito el programa personalizado MotoWeigh IMW. Consulte el manual técnico de la serie 1280 Enterprise (PN 167659) para obtener más información sobre la configuración general del indicador.

### **Tamaño/tipo de pantalla**

| Tamaño de pantalla del 1280 |
|-----------------------------|
| Pantalla de 7,5 pulg.       |
| Pantalla de 12 pulg.        |

*Table 10-1. Tamaño de pantalla del 1280*

### **Tarjetas opcionales**

Las tarjetas opcionales deben colocarse en las siguientes ranuras.

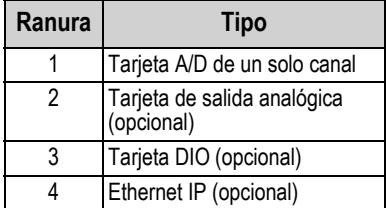

*Table 10-2. Ubicación de las tarjetas opcionales*

### **Ranura para tarjetas SD**

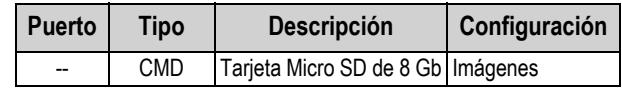

*Table 10-3. Ranura para tarjetas SD*

### **Puerto serial**

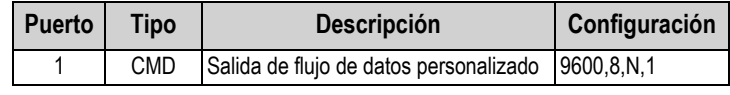

*Table 10-4. Puerto serial*

### **Puerto Ethernet TCP/IP**

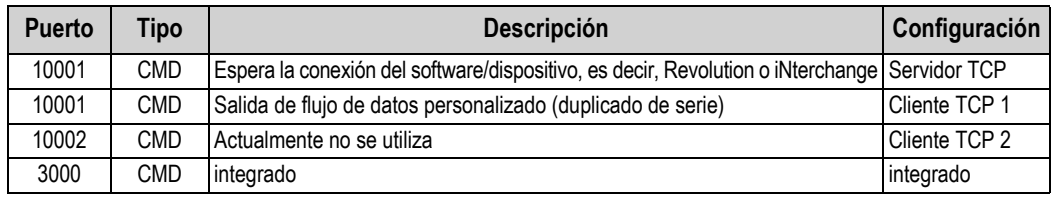

*Table 10-5. Puerto Ethernet TCP/IP*

# <span id="page-51-2"></span>**10.2 Requisitos de hardware y software de Revolution**

Consulte la página del producto Revolution Scale Software en **[www.RiceLake.com/revolution](https://www.ricelake.com/revolution)** para conocer los requisitos de hardware y software de Revolution.

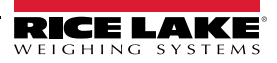

NOTA: La fuente original de este contenido fue escrita en inglés. Cualquier traducción a otro idioma no se considera como la versión oficial. En caso de producirse una interpretación contradictoria entre la versión en inglés y cualquier traducción, se asumirá que la versión en inglés es la correcta.

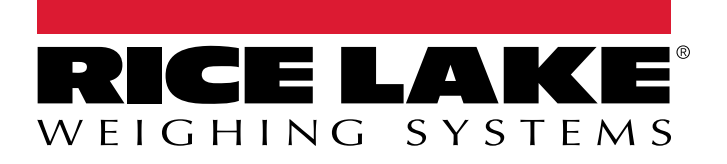

Rice Lake Weighing Systems is an ISO 9001 registered company. © Rice Lake Weighing Systems Specifications subject to change without notice.

230 W. Coleman St. • Rice Lake, WI 54868 • USA U.S. 800-472-6703 • Canada/Mexico 800-321-6703 • International 715-234-9171 • Europe +31 (0)26 472 1319

enero 28, 2022 **www.ricelake.com** PN 211606 es-LA Rev A